<span id="page-0-0"></span>Prepared for:

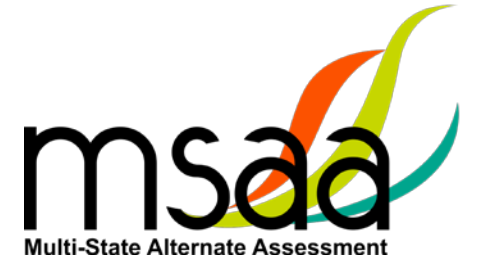

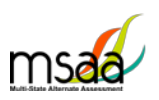

# **Table of Contents**

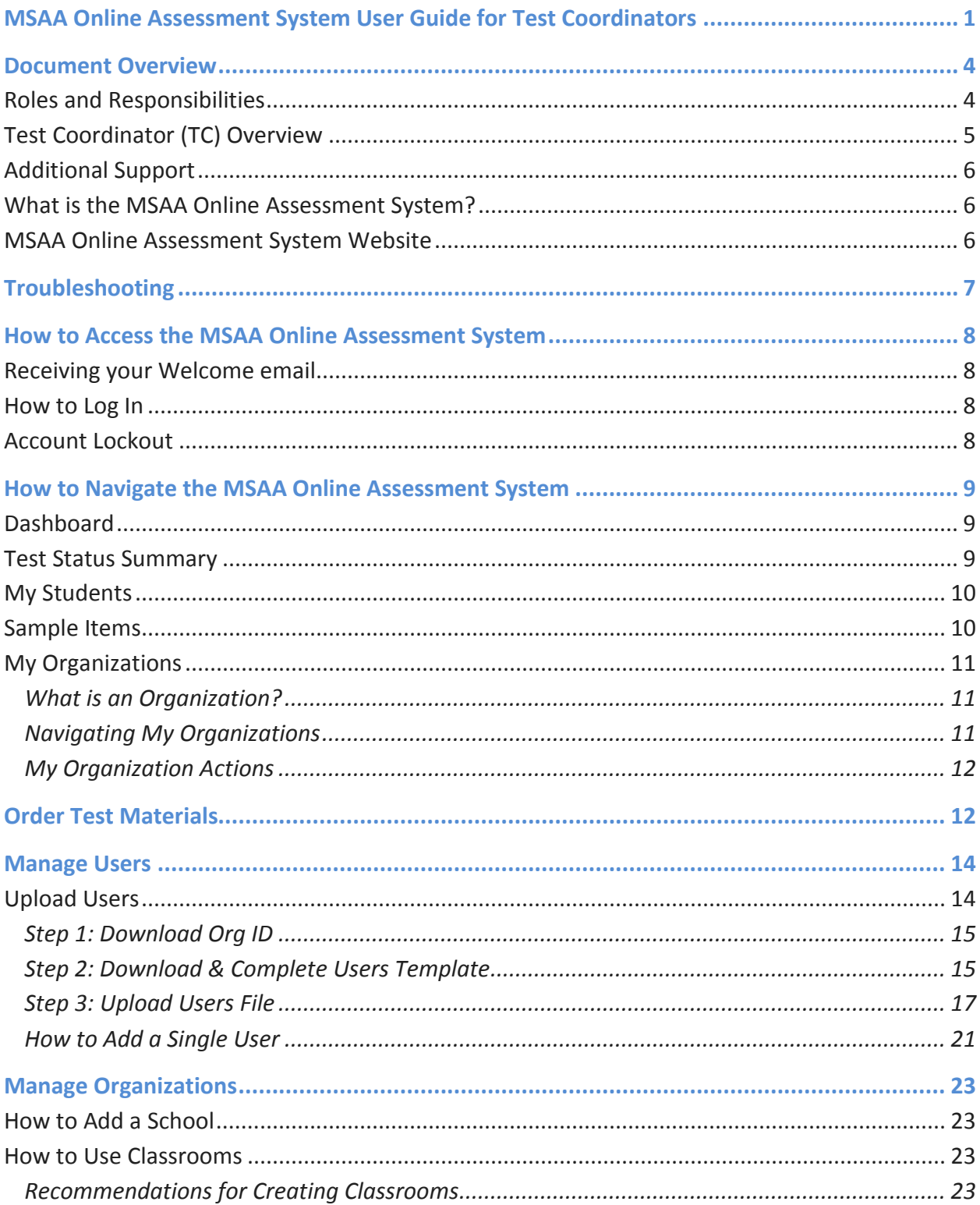

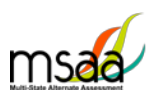

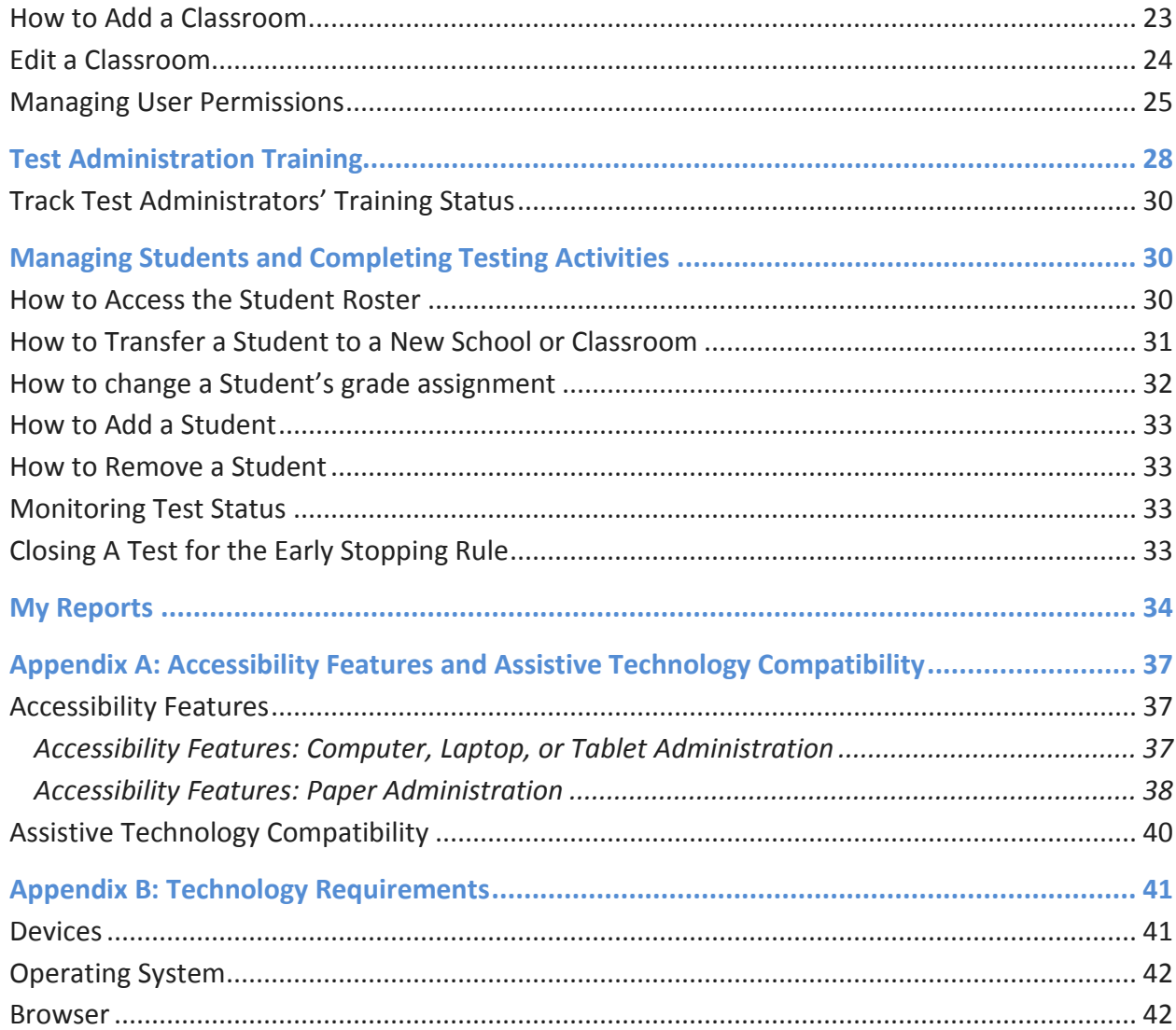

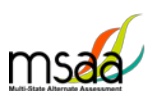

## <span id="page-3-0"></span>**Document Overview**

This user guide describes the MSAA Online Assessment System features and provides Test Coordinators an overview of the MSAA testing process, support resources, and step-by-step directions to perform various functions before, during, and after test administration.

### <span id="page-3-1"></span>**Roles and Responsibilities**

Users in the MSAA Online Assessment System are assigned either the role of Test Administrator or Test Coordinator. Test Coordinators are responsible for managing the administration of the MSAA test. Test Administrators are responsible for administering tests to students.

The chart below outlines common actions in the MSAA Online Assessment System and who is permitted to perform them. Note that test administrators can no longer close a student's test or edit student demographic information. Please refer to State Specific Policies on page 1 of the Test Administration Manual.

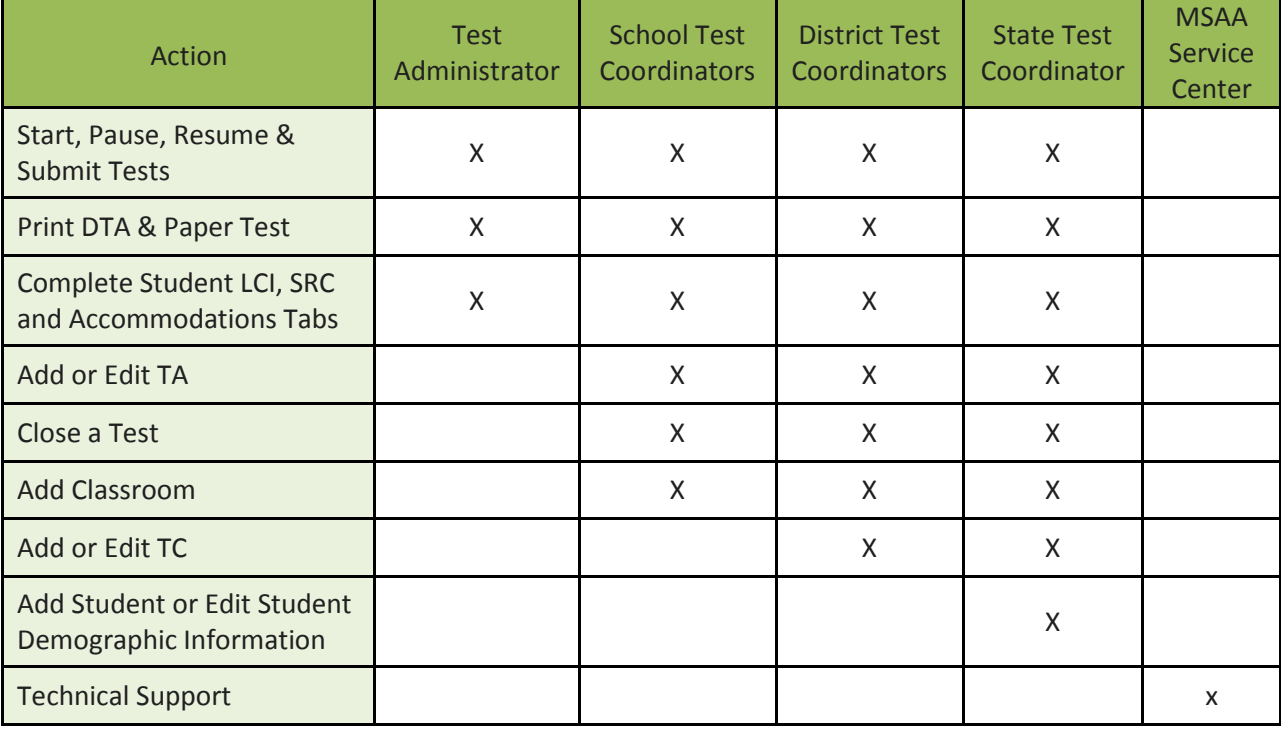

# <span id="page-4-0"></span>Test Coordinator (TC) Overview

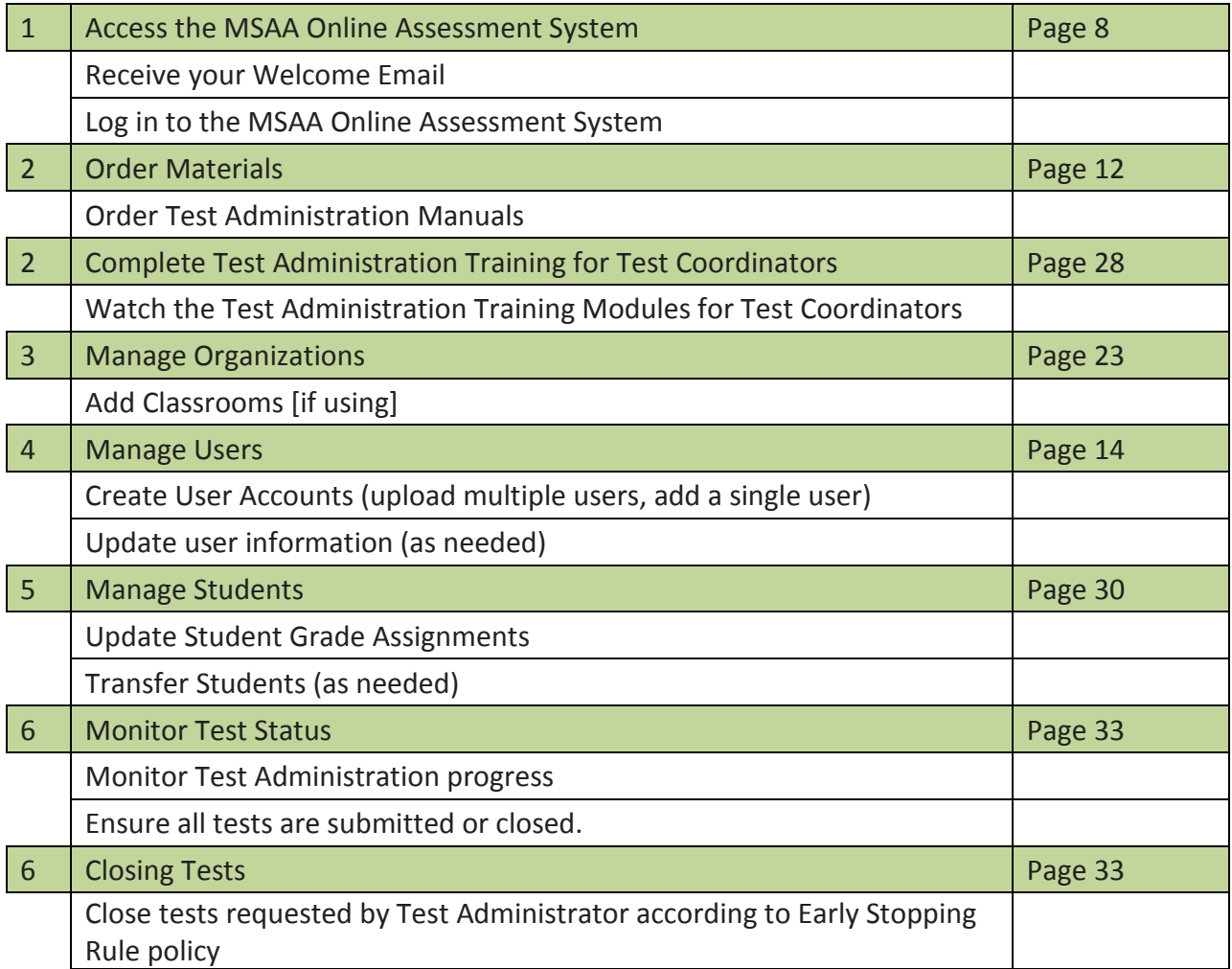

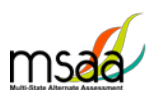

## <span id="page-5-0"></span>**Additional Support**

For additional support or questions about this document, please contact:

MSAA Service Center

- Phone: (866) 834-8879
- Email: [MSAAServiceCenter@MeasuredProgress.org](mailto:MSAAServiceCenter@MeasuredProgress.org)

## <span id="page-5-1"></span>**What is the MSAA Online Assessment System?**

The MSAA Online Assessment System is the online system used to administer the Multi-State Alternate Assessment based on Alternate Achievement Standards (AA-AAS) to participating students.

### <span id="page-5-2"></span>**MSAA Online Assessment System Website**

You can access the system using the following link: [https://www.msaaassessment.org](https://www.msaaassessment.org/)

# **Troubleshooting**

<span id="page-6-0"></span>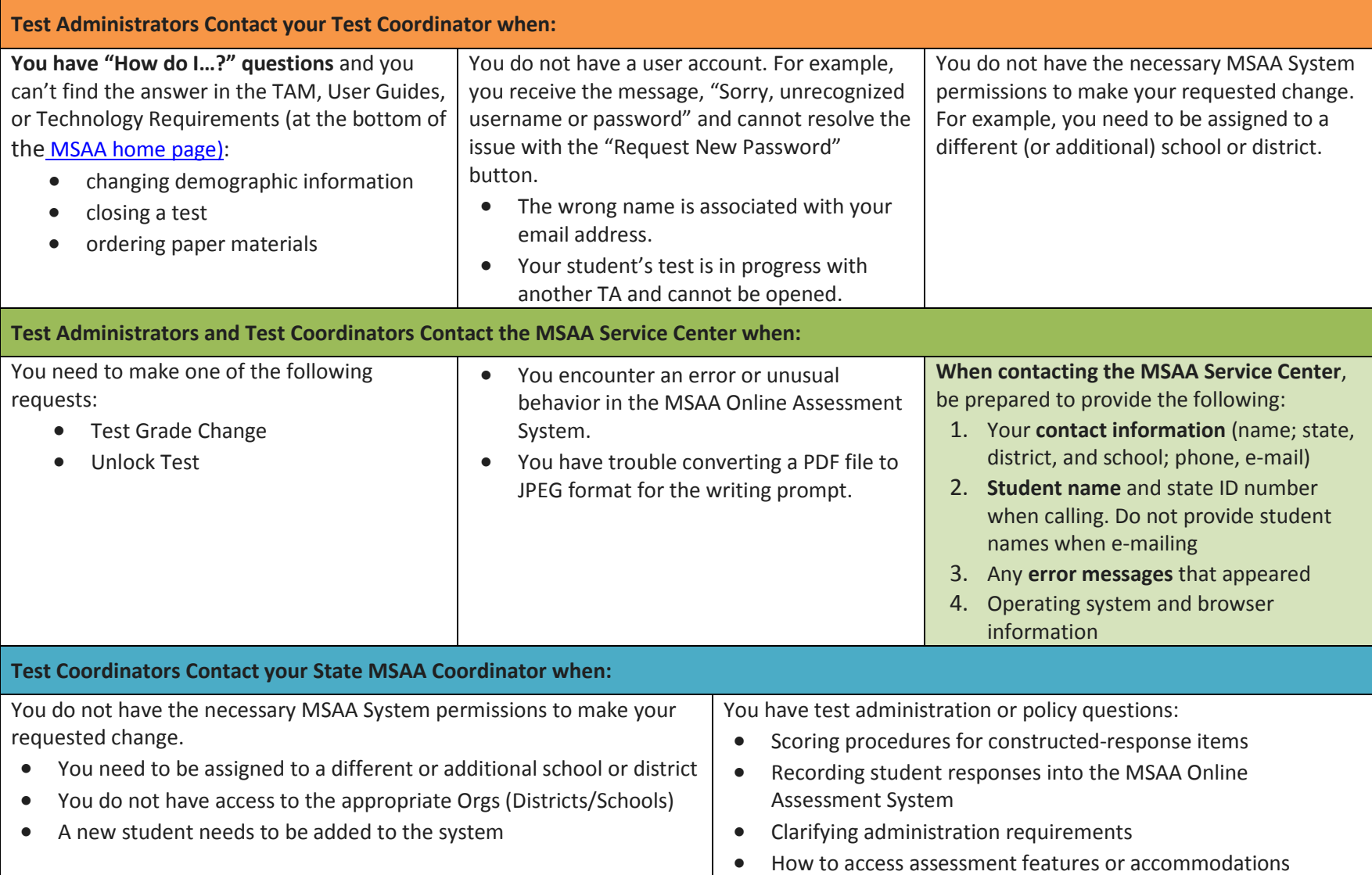

# <span id="page-7-0"></span>**How to Access the MSAA Online Assessment System**

This section prepares you to access the MSAA Online Assessment System.

#### <span id="page-7-1"></span>**Receiving your Welcome email**

When a new user account is created in the MSAA Online Assessment System, the user will receive an automated welcome email from [MSAAServiceCenter@measuredprogress.org](mailto:MSAAServiceCenter@measuredprogress.org) (as seen below) that contains a temporary URL.

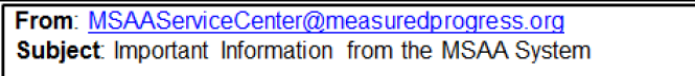

Click the link in the welcome email to gain access to the MSAA Online Assessment System. You will be asked to create a new password for your account. Please note that the password link in the welcome email can only be used once.

### <span id="page-7-2"></span>**How to Log In**

Once your user account is created and you have set your password, you can access the MSAA Online Assessment System using the URL [https://www.msaaassessment.org.](https://www.msaaassessment.org/) The Log In page will appear as shown below. Enter your email address and password, and click **Log In** to access the secure MSAA Online Assessment System.

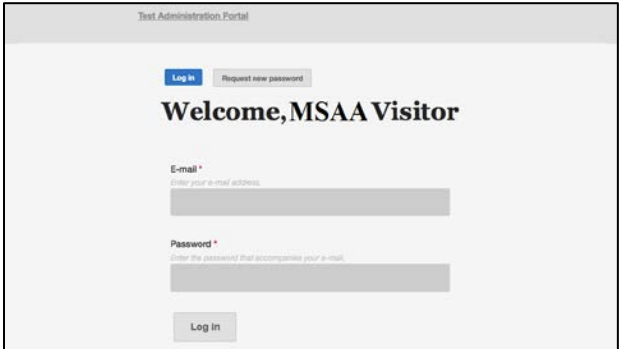

## <span id="page-7-3"></span>**Account Lockout**

A user's account will become locked for one hour after five failed attempts to log in. The account can be unlocked in two ways:

- 1. Wait an hour and the account will become unlocked (be sure to wait the full hour)
- 2. Unlock the account immediately by requesting a new password:
	- o select **Request New Password** from the Log In screen

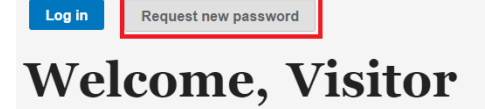

o follow the onscreen instructions; you will receive a password reset link via email.

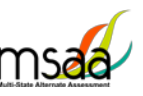

# <span id="page-8-0"></span>**How to Navigate the MSAA Online Assessment System**

### <span id="page-8-1"></span>**Dashboard**

The dashboard is the homepage for the MSAA Online Assessment System. Once logged in, you can navigate within the system using the top navigation bar or the blocks at the bottom of the screen. Return to the dashboard by clicking the "Dashboard" tab in the navigation bar.

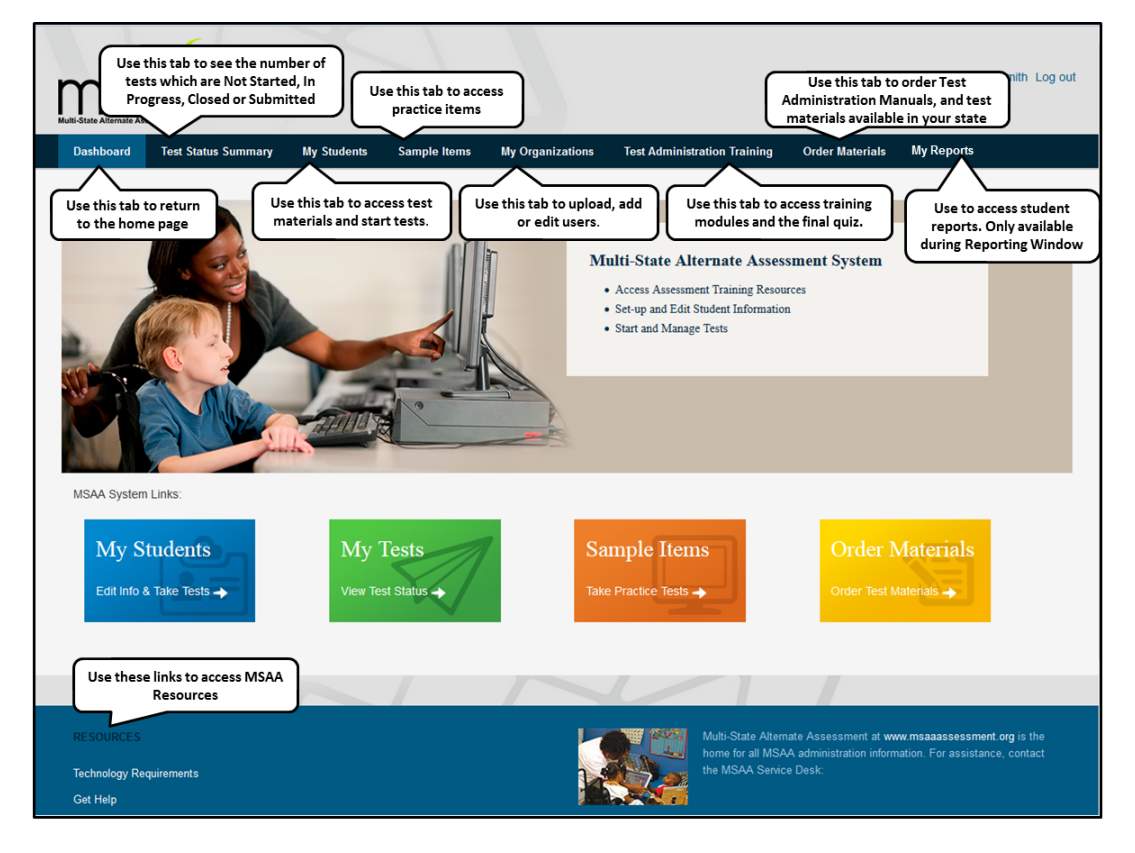

### <span id="page-8-2"></span>**Test Status Summary**

This page provides you with a summary of student tests to track and monitor testing progress during test administration. You may only access tests that are assigned to students who pertain to your role's permissions. For example, if you have access at the school level, you will see test summary information for all students in the school. If you only have access to a single classroom, you will only see test summary information for the students in that classroom. The Test Status Summary screen is shown below.

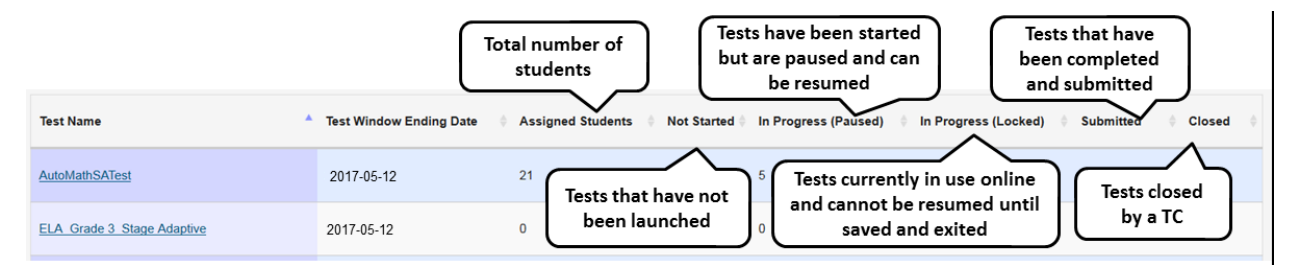

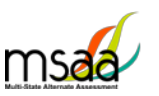

## <span id="page-9-0"></span>**My Students**

TAs will use this page to access student profile information (demographics, LCI, accommodations, and SRC), access test materials (e.g., the DTA), and start/resume the tests.

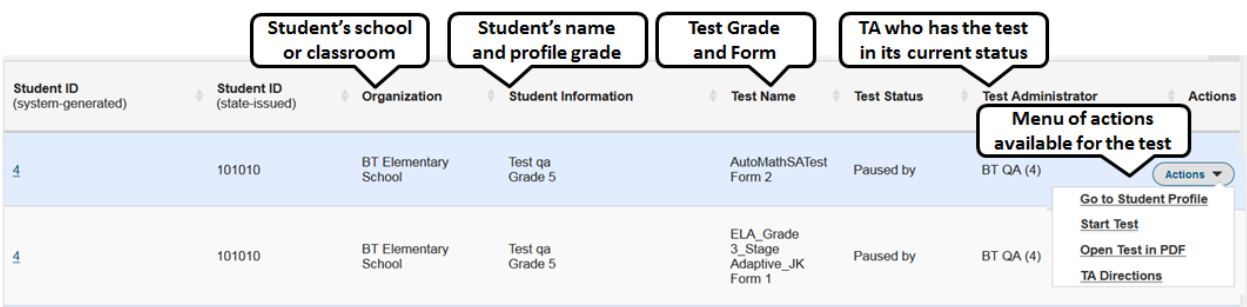

## <span id="page-9-1"></span>**Sample Items**

This page provides online access to sample items that may be used to become familiar with navigating the online system, check compatibility of a student's assistive technology devices, and practice administering test items with students. Any student responses to the sample items are not saved. All users have access to the same set of sample items at any time. There are sets of items for math and reading for each grade band.

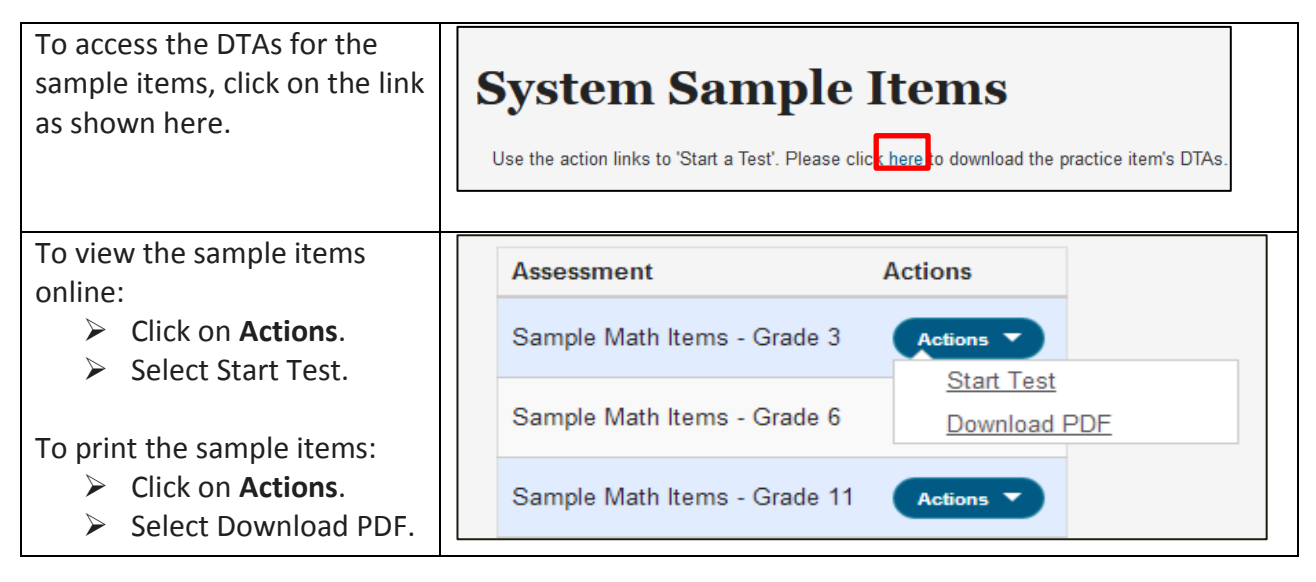

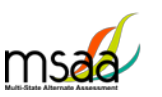

## <span id="page-10-0"></span>**My Organizations**

Organizations that have been assigned to you will be listed in the My Organizations table as shown below.

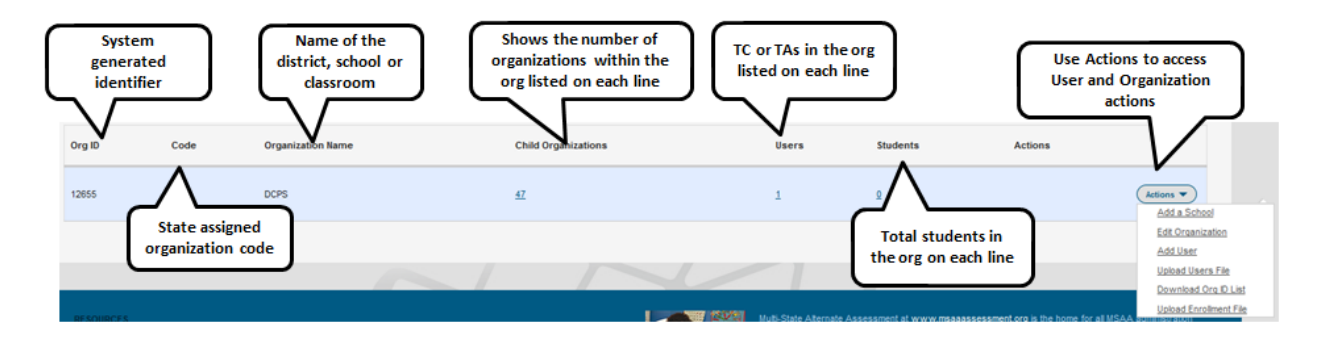

#### <span id="page-10-1"></span>**What is an Organization?**

In the MSAA Online Assessment System, an organization can be any of the four different hierarchy levels: state, district, school, and classroom.

The organizations are in a "parent-child" hierarchy. For example, the **district** is the parent organization of the **school**. This makes the **school** the "child" organization of a **district**. This relationship analogy continues down the hierarchy line. A "classroom" is the child organization of the school; which makes the school the parent organization. The hierarchy, from parent to child, is: state $\rightarrow$ district $\rightarrow$ school $\rightarrow$ classroom.

It is important to understand these relationships as some functions, such as creating an organization, have to be performed at the *parent* organization level; in other words, at the district or school level.

#### <span id="page-10-2"></span>**Navigating My Organizations**

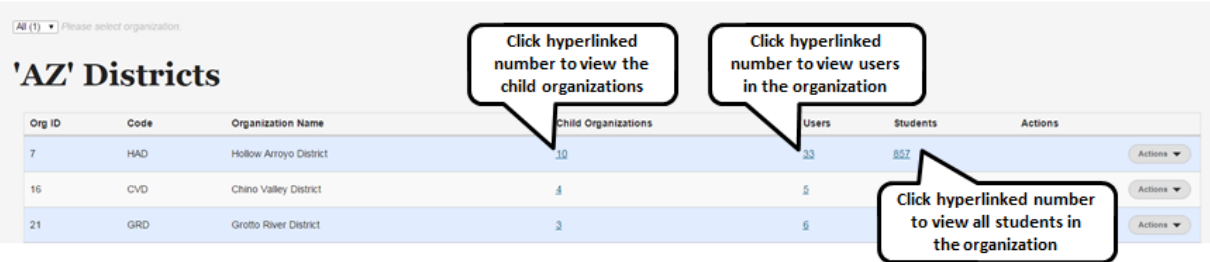

The hyperlinked number for Child Organizations, Users, and Students has the same functionality at each org level. For example, if you click the hyperlinked Students number for a school, you will see a roster of students in that school.

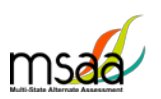

#### <span id="page-11-0"></span>**My Organization Actions**

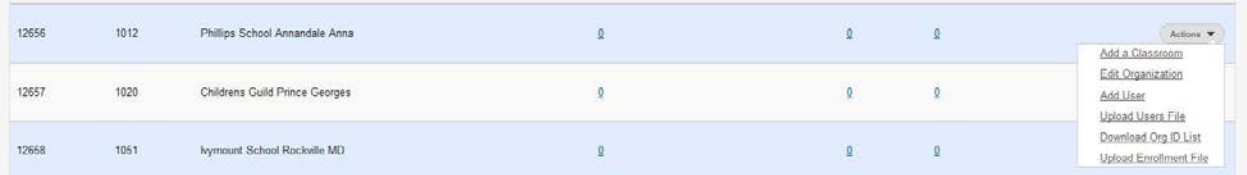

From the Actions menu you can add a classroom to a school, edit organization information, add a user, upload a user file, and download org ID list. he Upload Enrollment File option is available in menu. Contact your MSAA State coordinator before using this menu option

## <span id="page-11-1"></span>**Order Test Materials**

The Order Test Materials page is used to place orders for Test Administration Manuals and any test materials available in your state. Use the steps below to place and track orders.

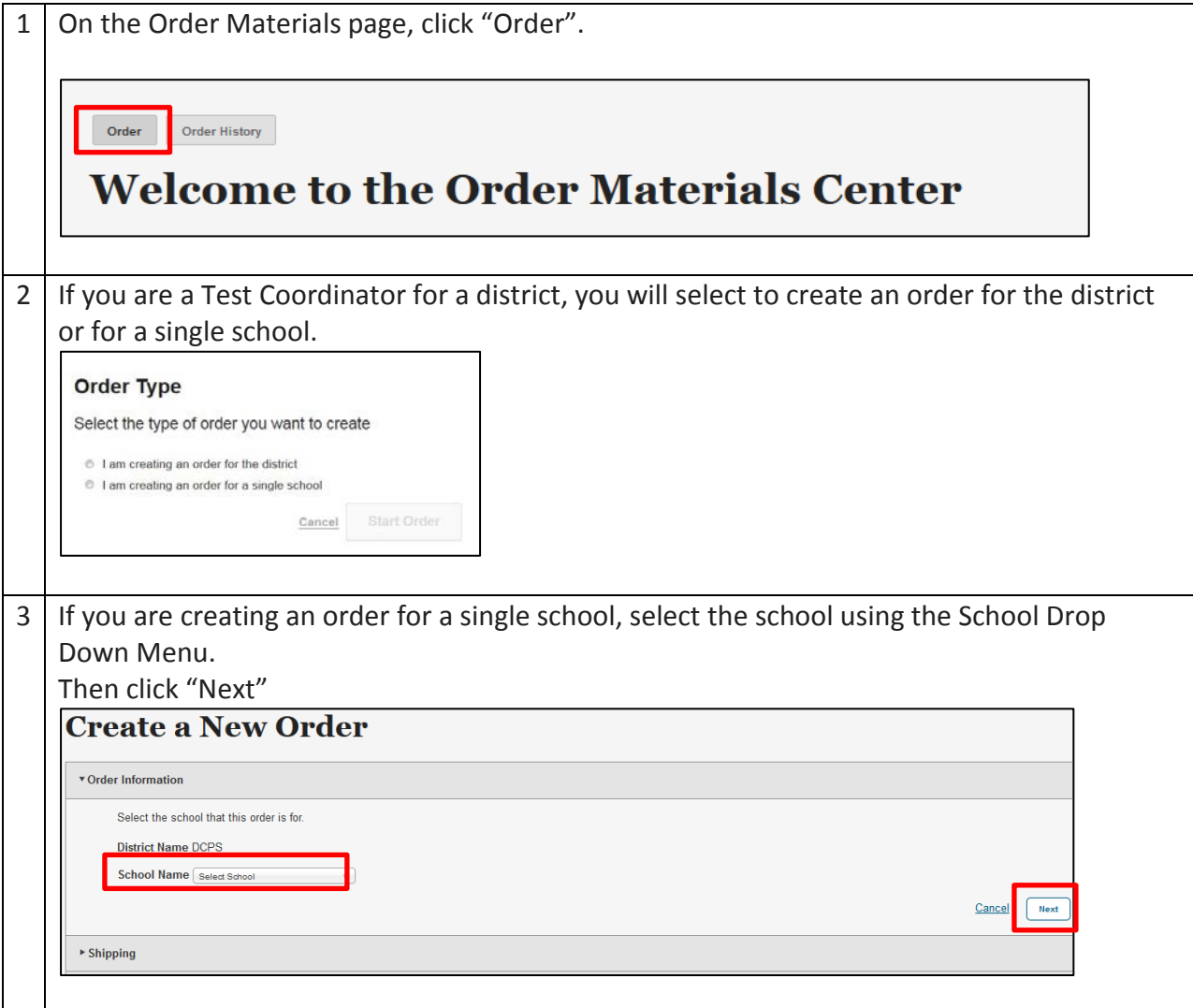

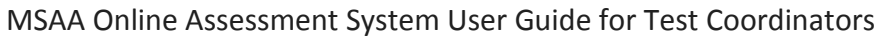

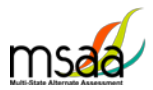

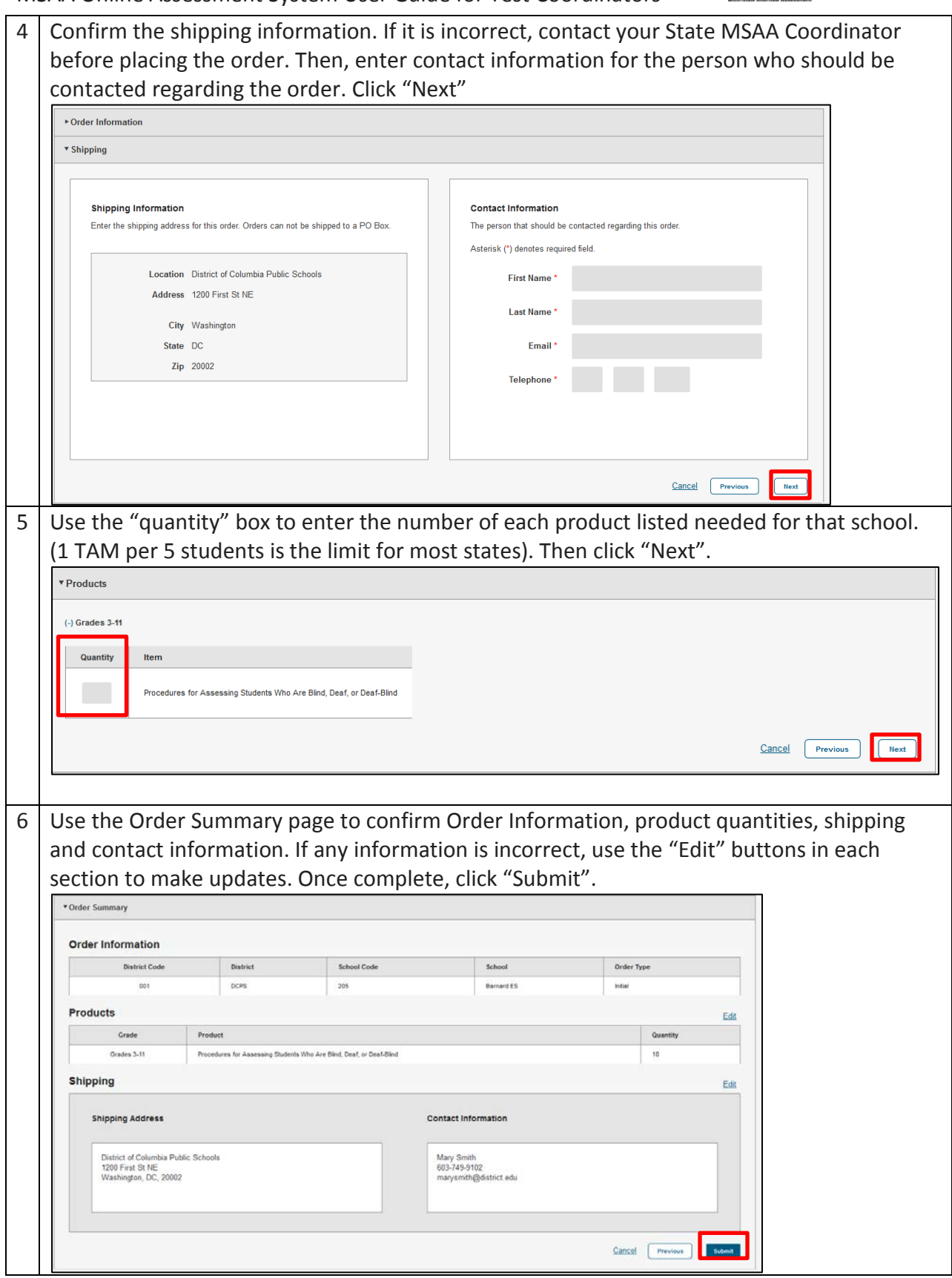

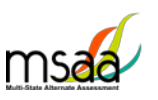

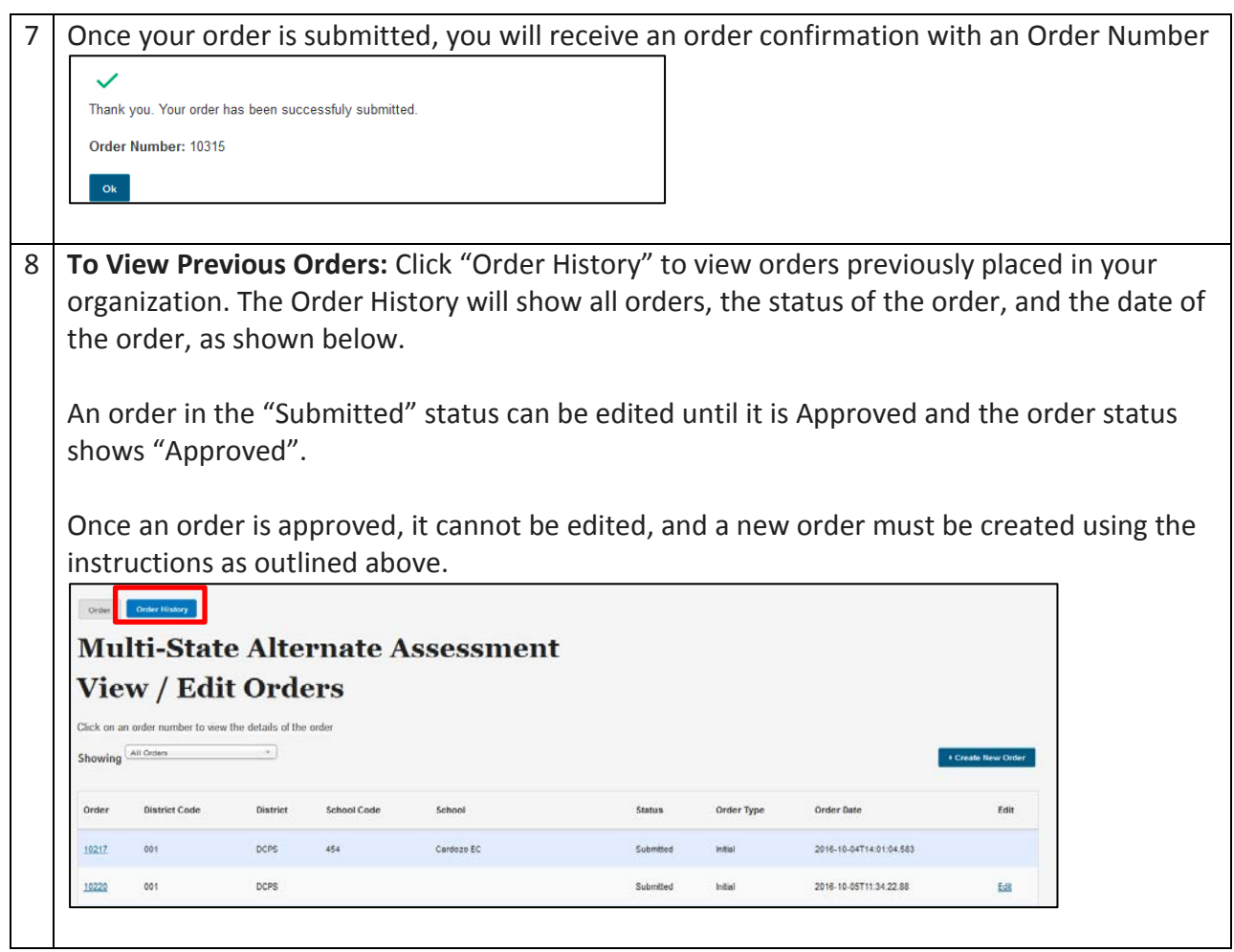

# <span id="page-13-0"></span>**Manage Users**

This section prepares you to upload and manage users in your organizations.

## <span id="page-13-1"></span>**Upload Users**

This section prepares you to upload the Users File (TAs/TCs) into the MSAA Online Assessment System and to manage users after the Users File has been uploaded.

Please check with your state to determine who will be responsible for this required step or see instructions that were contained in your welcome email. Some states perform this action at the state level, while other states require district/school TCs to perform this action.

If you are not responsible for uploading user information you may skip the Upload Users sections of this guide.

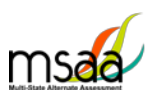

### <span id="page-14-0"></span>**Step 1: Download Org ID**

Within the Users File there are required fields regarding the organization ID and name. When uploading a file of user information, it is crucial to provide the system with the correct Org ID and organization name that the MSAA Online Assessment System recognizes. Otherwise, the system will reject the records as missing valid data in these two columns, which means the user accounts will not be created in the MSAA Online Assessment System.

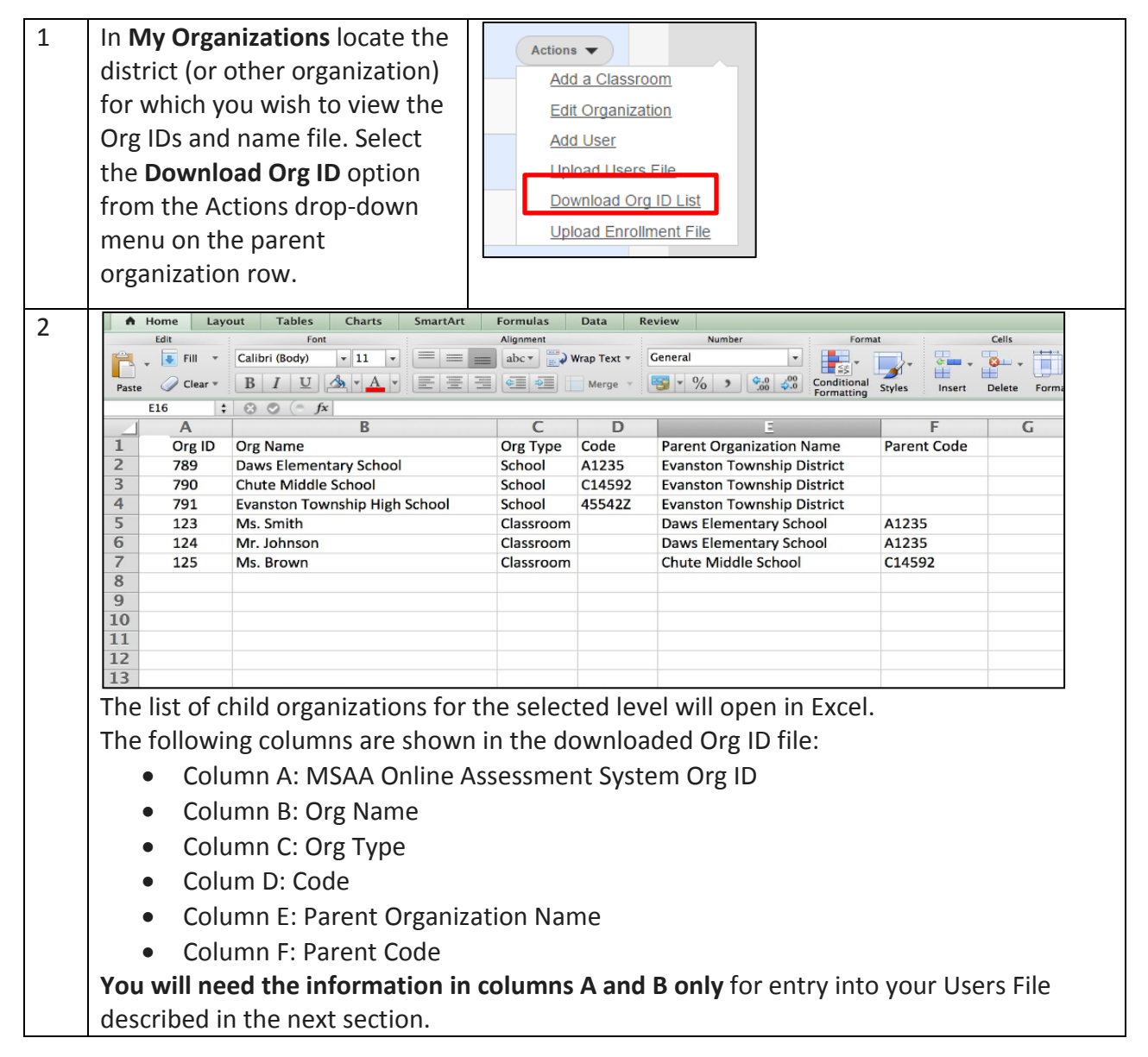

### <span id="page-14-1"></span>**Step 2: Download & Complete Users Template**

The System Users Template is necessary to ensure your user file can be successfully imported by the MSAA Online Assessment System. To access the System Users Template, follow the instructions below.

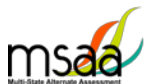

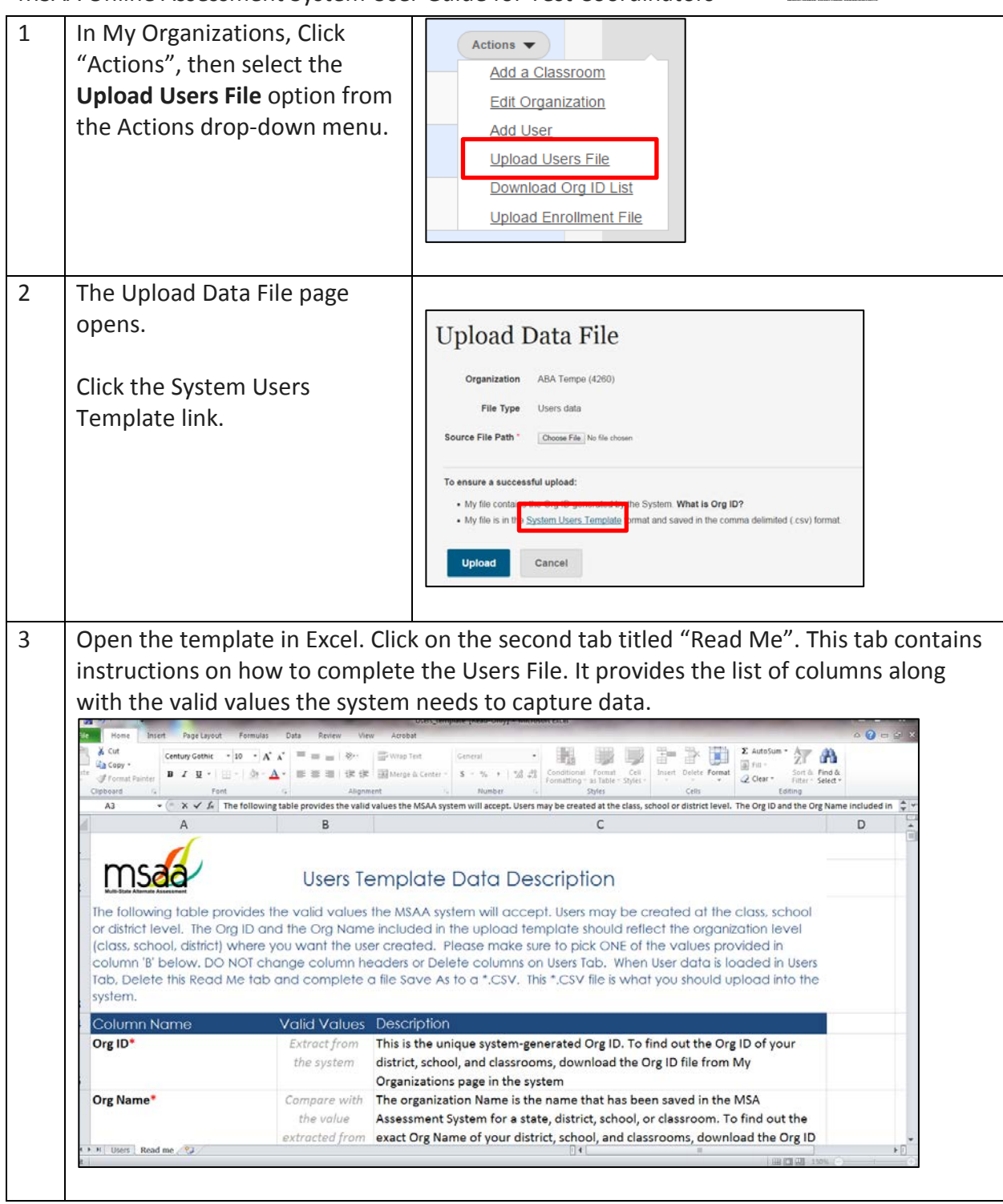

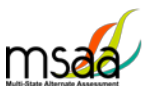

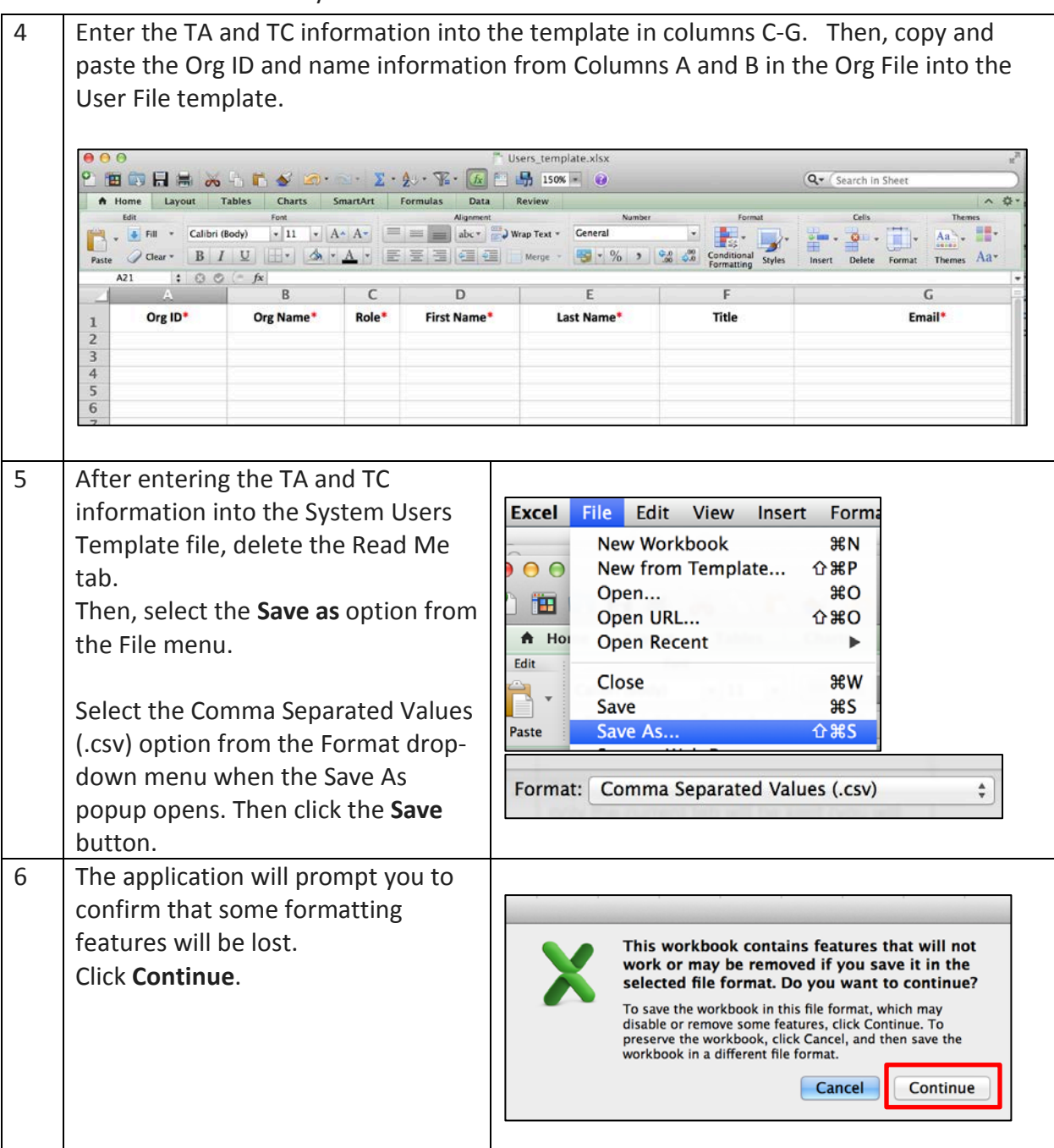

#### <span id="page-16-0"></span>**Step 3: Upload Users File**

Now you will upload your file. During the upload process, the MSAA Online Assessment System will validate the information in your template. The following criteria must be met in order for a record to pass the validation step:

 $\checkmark$  All required fields (Org ID, Org Name, Role, First Name, Last Name, Email) must have a valid value as outlined in the Read me tab of Users Template*.*

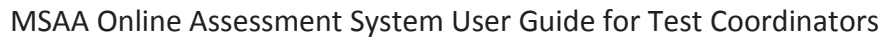

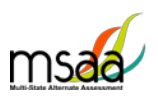

- $\checkmark$  Each user record must have:
	- o An OrgID and the associated Organization name that already in the System.
	- o The exact spelling of the Organization name as it is in the System
- $\checkmark$  TAs must be associated to school-, or classroom-level organizations, not to district-level organizations.
- $\checkmark$  If more than one organization is provided for a user, separate the organizations with a comma in both Org ID and Org Name columns.
- $\checkmark$  The email address provided for each user must be unique and may be used only once.

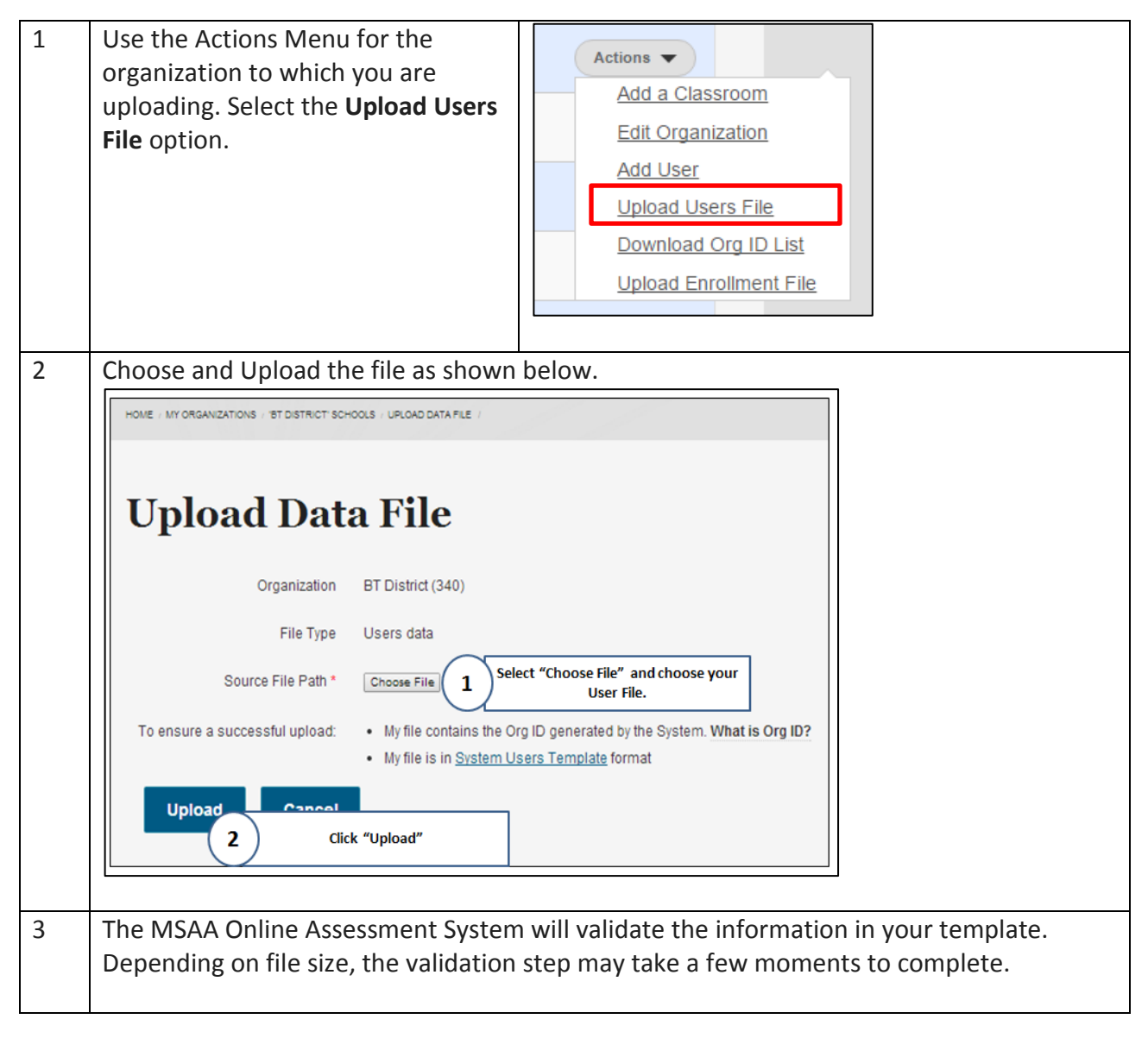

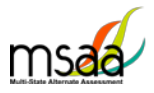

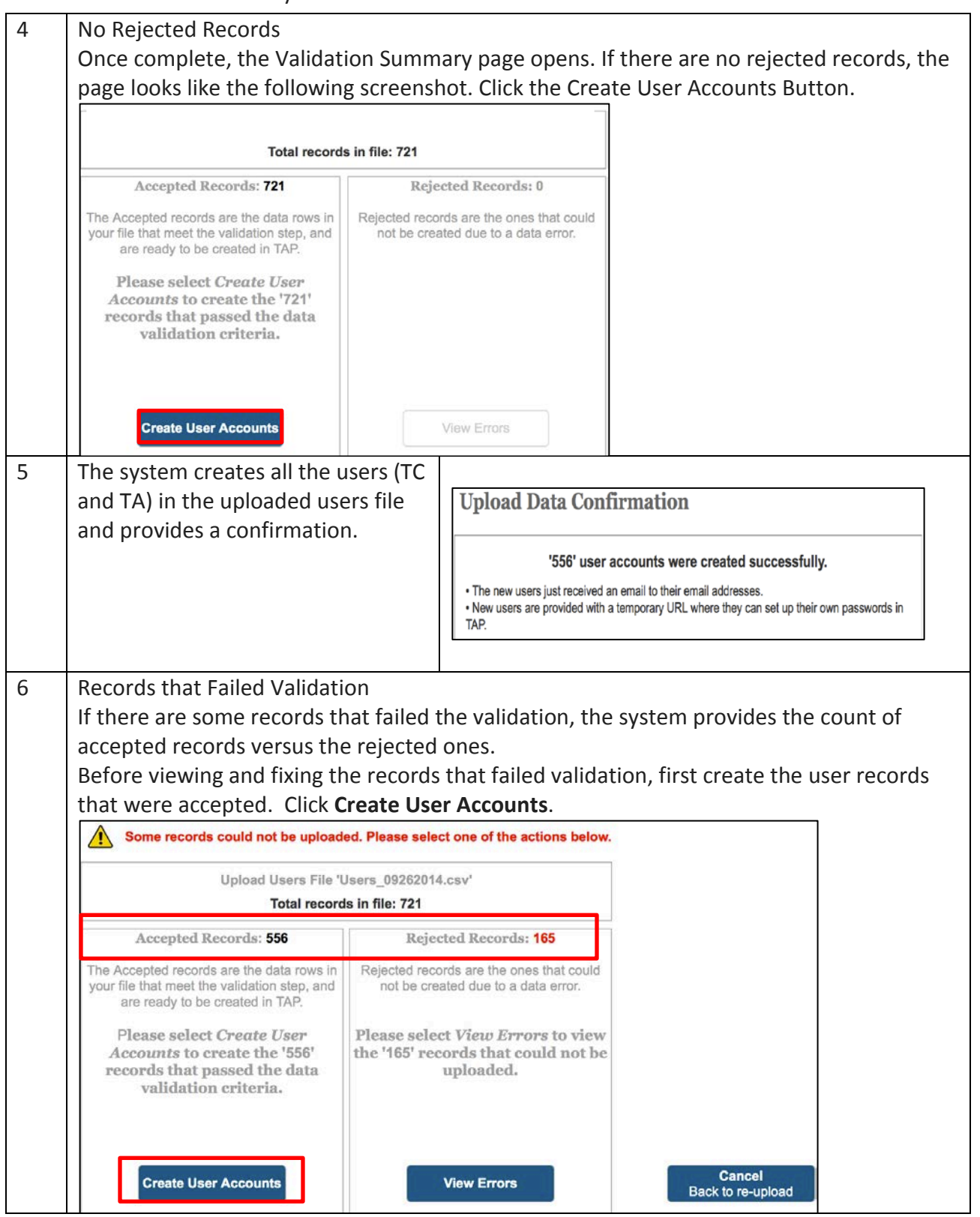

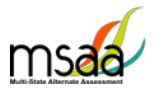

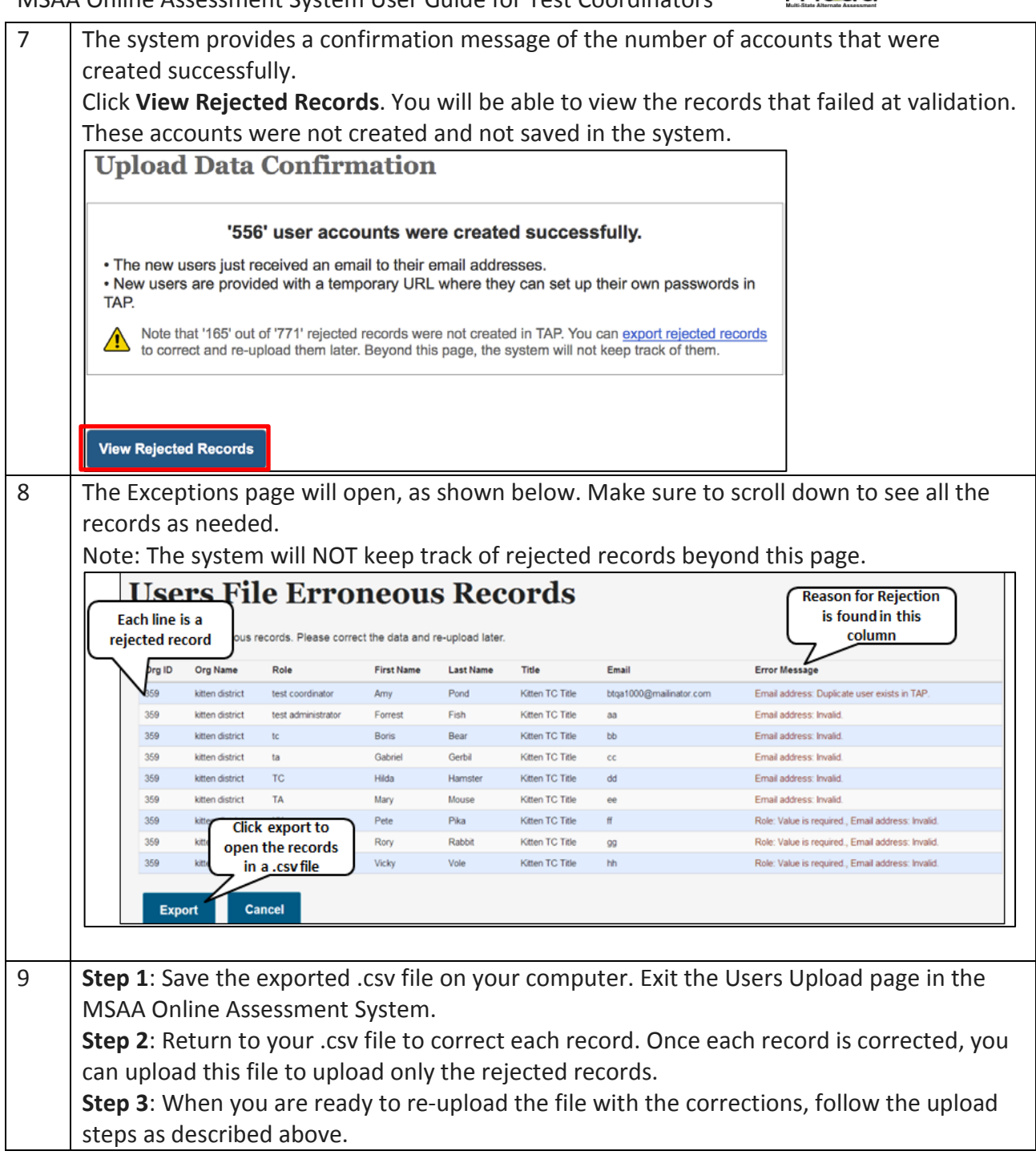

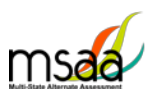

### <span id="page-20-0"></span>**How to Add a Single User**

All users should be created during the enrollment window. However, there may be a need to create a TA or TC in the MSAA Online Assessment System if that user was not part of the upload process.

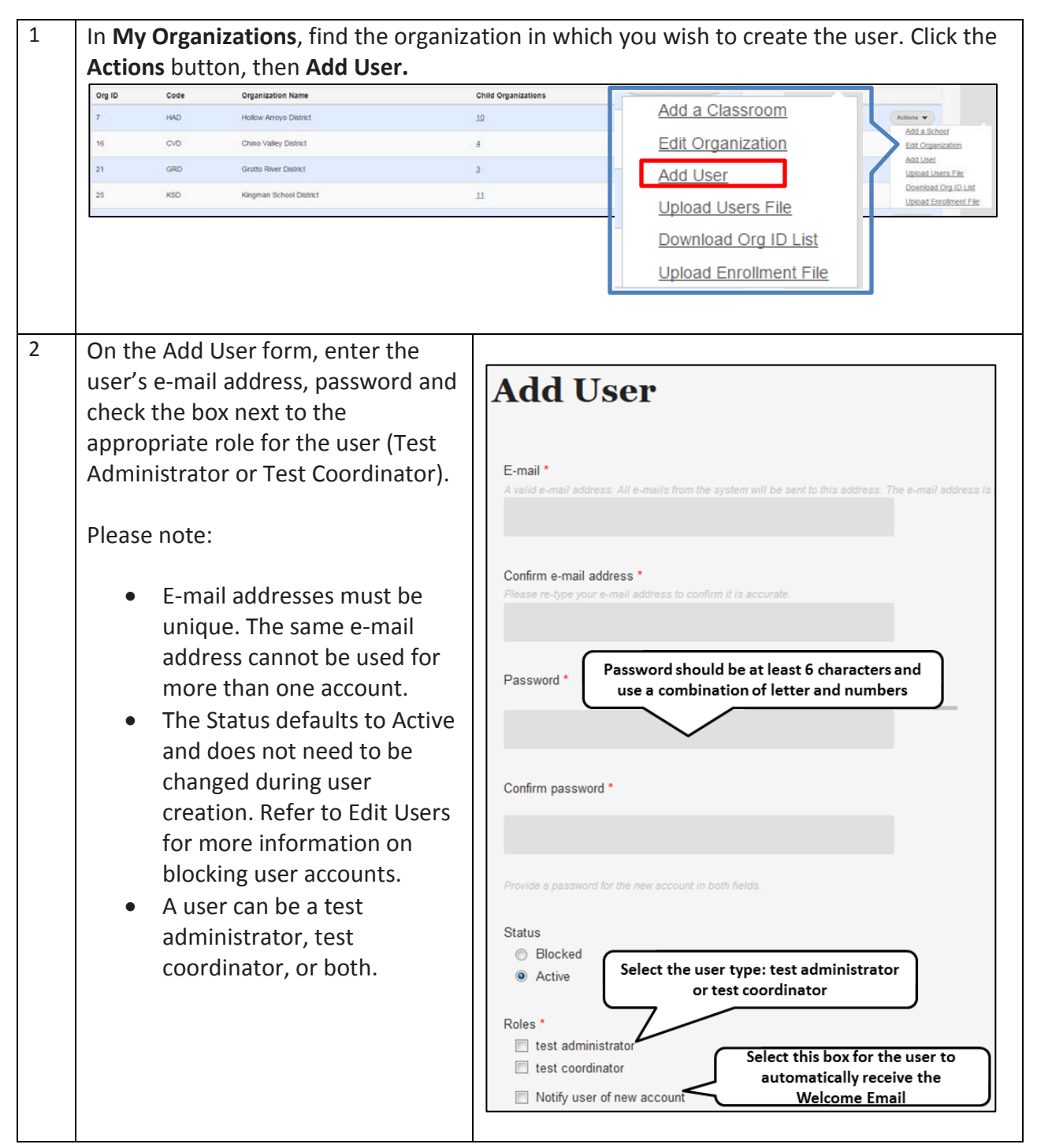

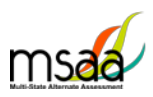

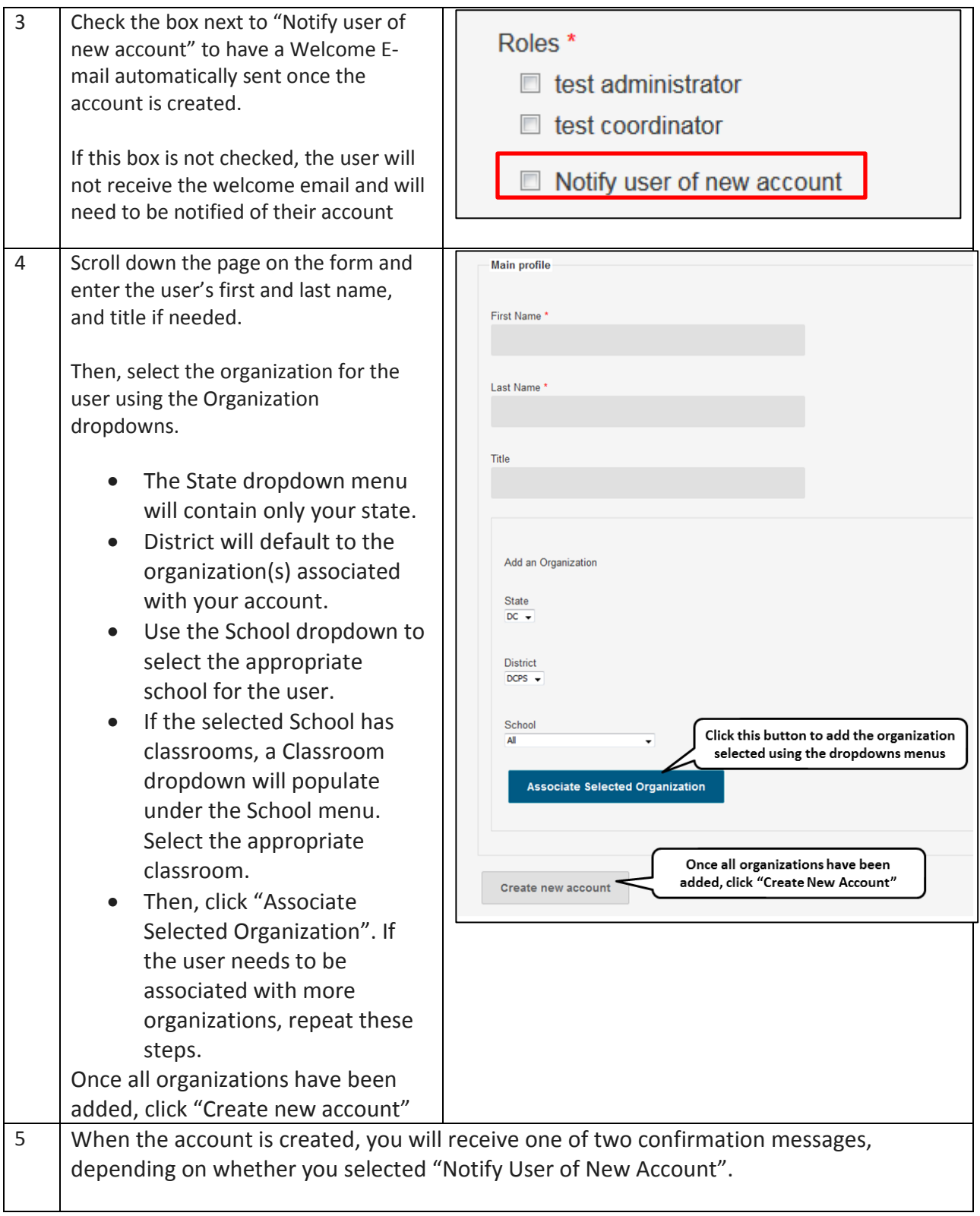

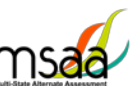

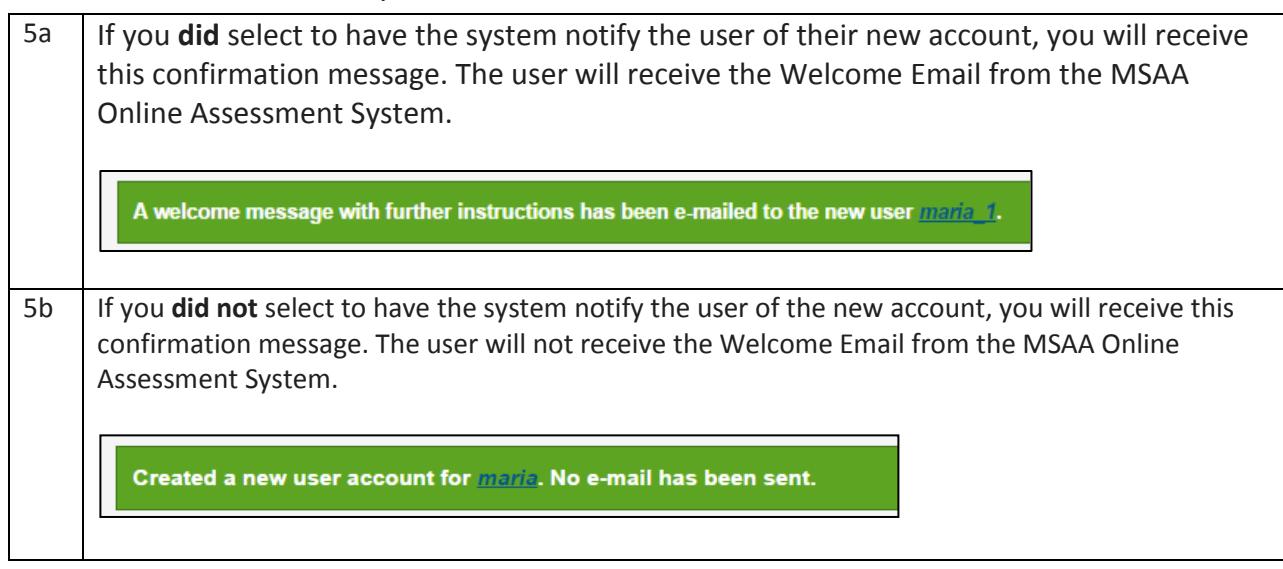

# <span id="page-22-0"></span>**Manage Organizations**

This section will prepare you to Add and Edit Classrooms in your Organization

### <span id="page-22-1"></span>**How to Add a School**

States, districts and schools have already been created in the MSAA Online Assessment System. If a school needs to be added to your district, contact your MSAA State Coordinator. Contact information can be found on page 3 of the MSAA Test Administration Manual.

## <span id="page-22-2"></span>**How to Use Classrooms**

Classrooms are a way in which to organize the students in your schools and limit the number of students TAs can access. Check with your state MSAA State Coordinator to determine whether this is a required step for you. If so, make sure to complete it during the enrollment window as it will affect the test form assignments.

#### <span id="page-22-3"></span>**Recommendations for Creating Classrooms**

- Create one class per teacher per school
- Use the following naming convention: Teacher Last Name\_First Name

## <span id="page-22-4"></span>**How to Add a Classroom**

Use the "Actions" Menu for the school to which you are adding the classroom and select "Add a Classroom" The **Add Classroom** form will open.

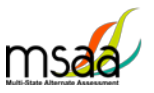

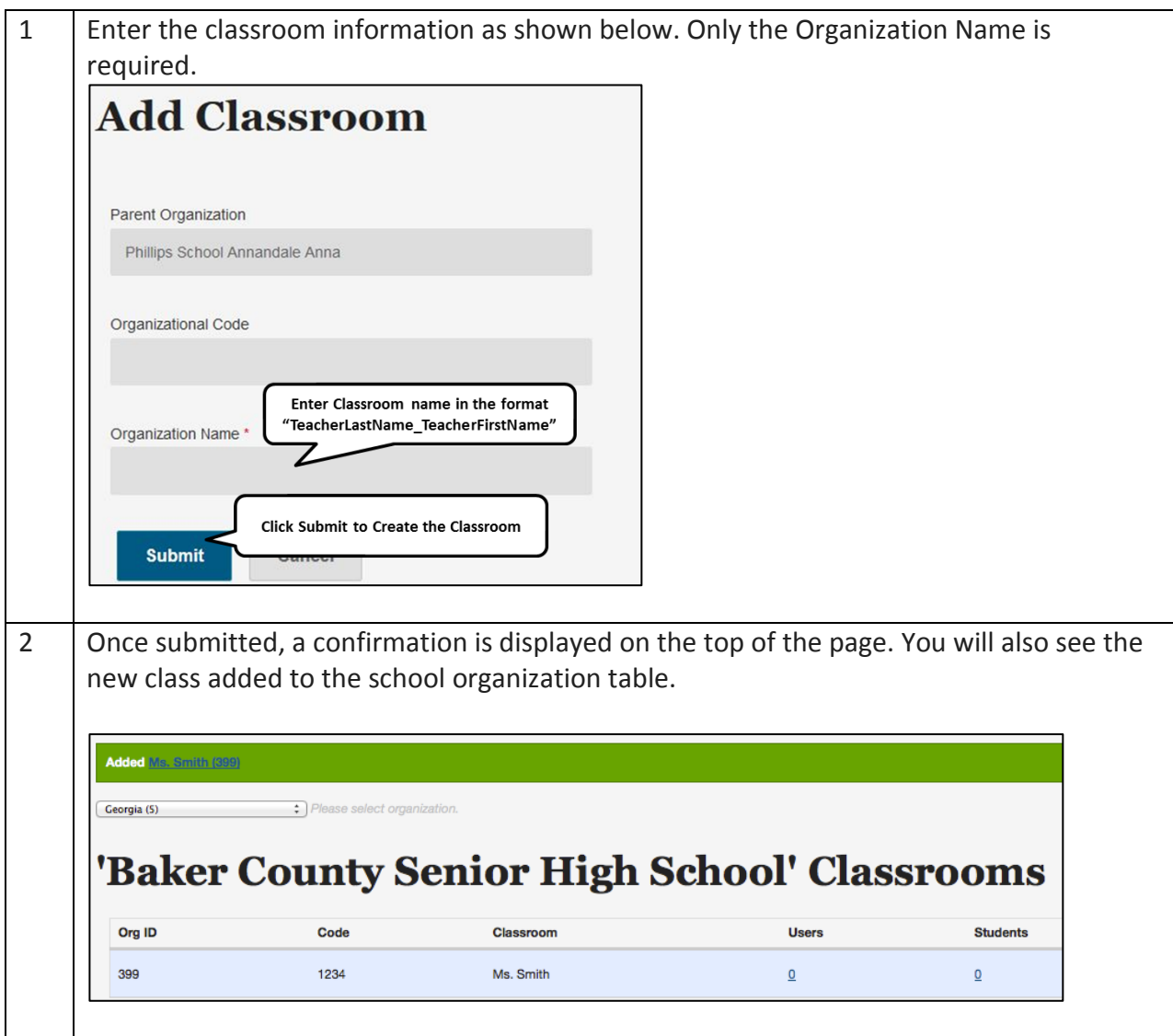

Students and TAs can now be added to this new classroom. Follow the instructions to associate users and students to the classroom in the sections:

- Manage Users
- Managing Students and Completing Testing Activities

## <span id="page-23-0"></span>**Edit a Classroom**

The only information that can be edited for a classroom will be the organization name and/or code. To view and possibly edit the classroom, follow the instructions below.

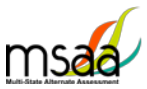

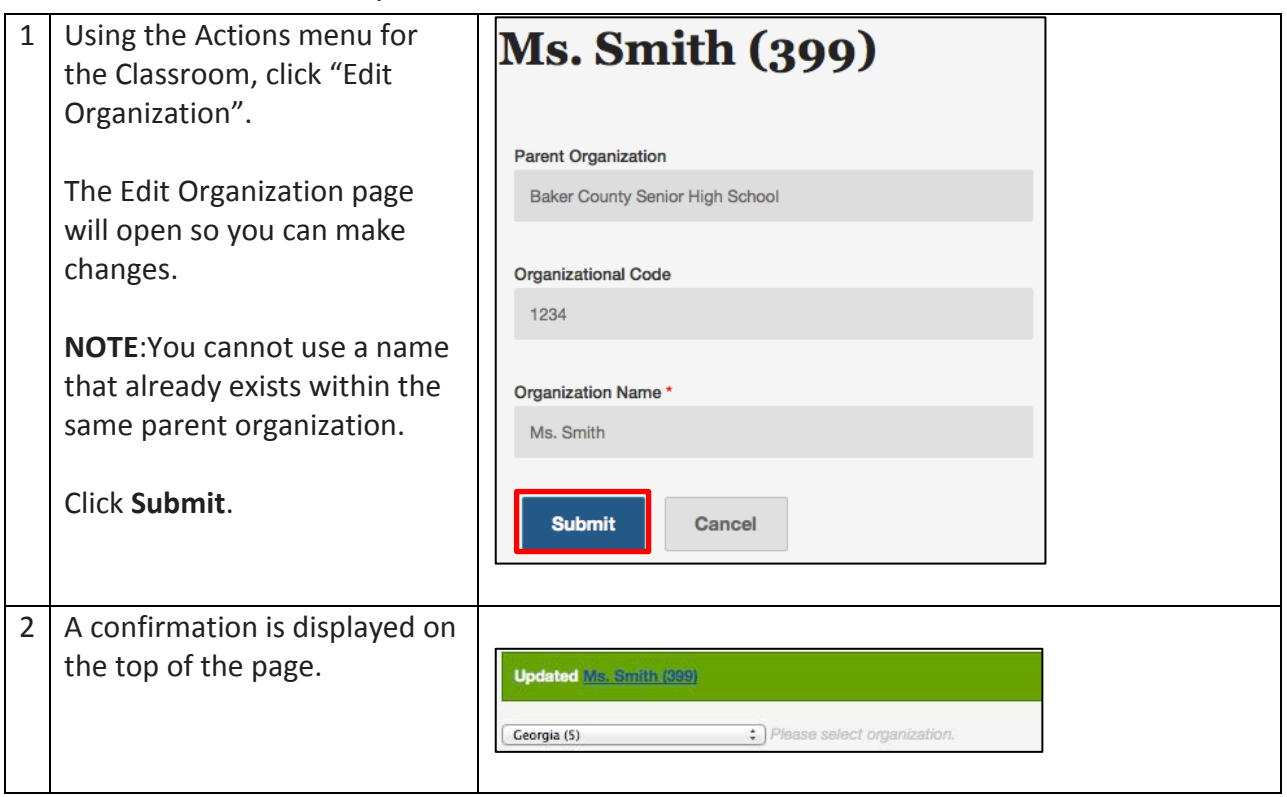

### <span id="page-24-0"></span>**Managing User Permissions**

If a classroom organization was created you will need to assign at least one TA to it. Once the TA is assigned to the classroom, he or she will only be able to view and start tests for the students who are associated to the same classroom.

Additionally, you can change the organization that a user is assigned to if needed. Users can be assigned to more than one organization (classroom or school).

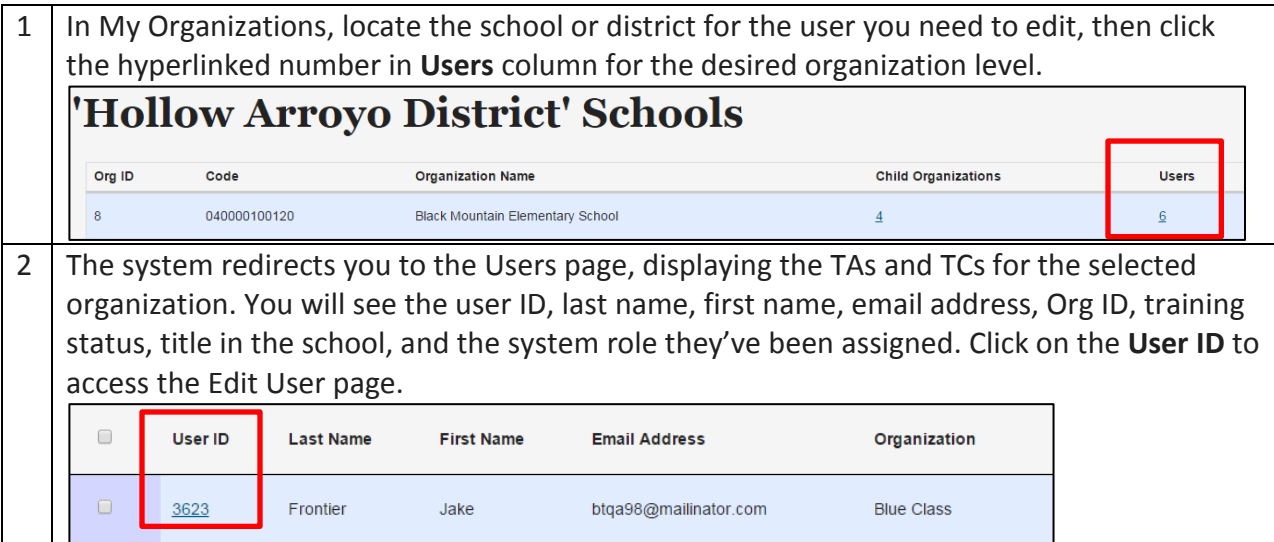

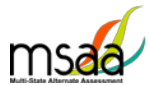

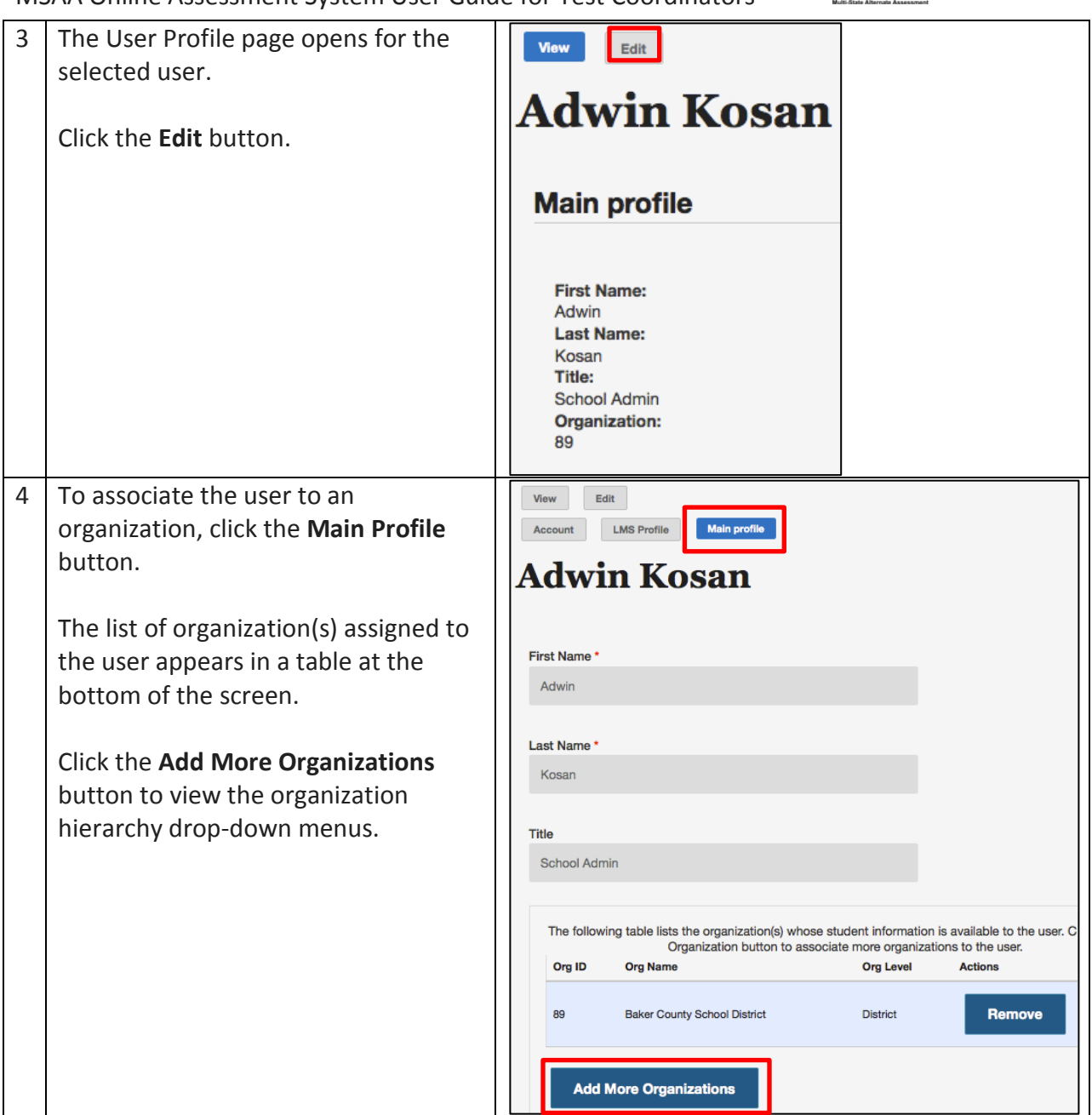

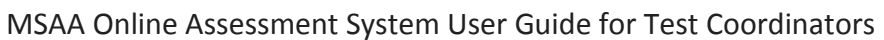

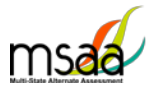

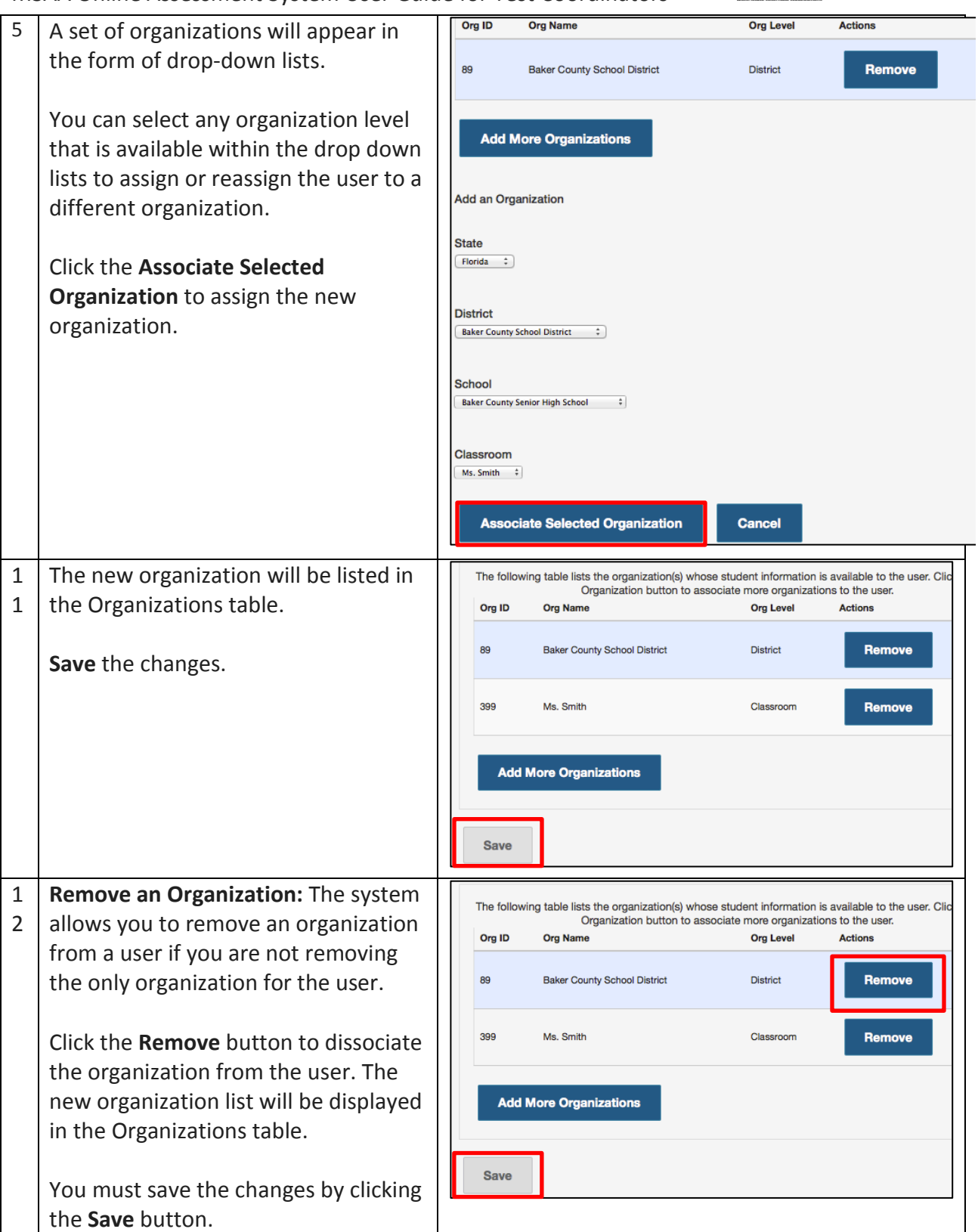

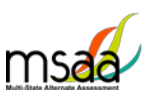

# <span id="page-27-0"></span>**Test Administration Training**

This section provides instructions on how to access and proceed through the required MSAA Online Test Administration Training course and monitor training for test administrators in your district or school.

TCs are required to complete all six modules in the MSAA Online Test Administration Training for Test Coordinators.

Note: TCs are not required to complete the end-of-training final quiz.

If you are both a TC and a TA in your school/district, **you are required to complete both courses and attain an 80% accuracy score** on the end-of-training final quiz for TAs.

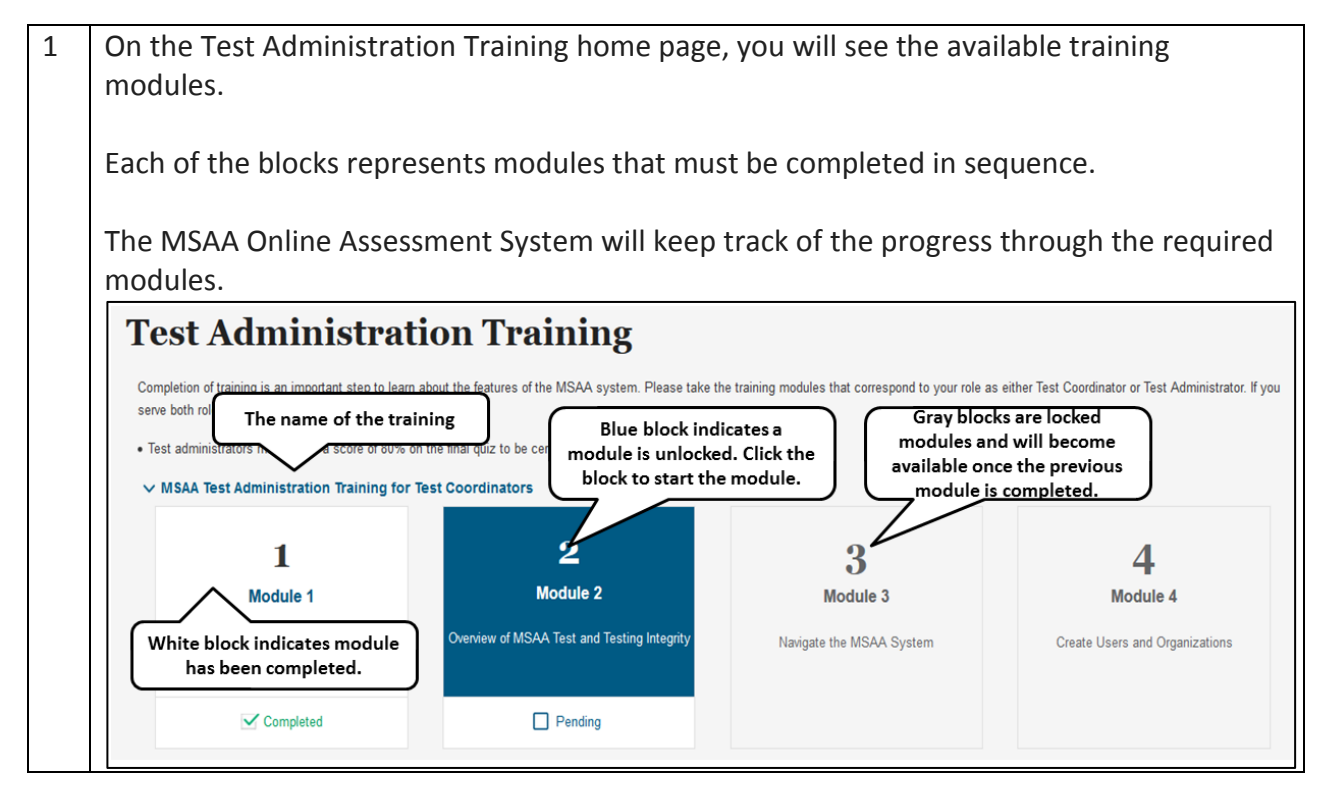

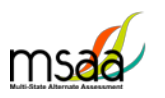

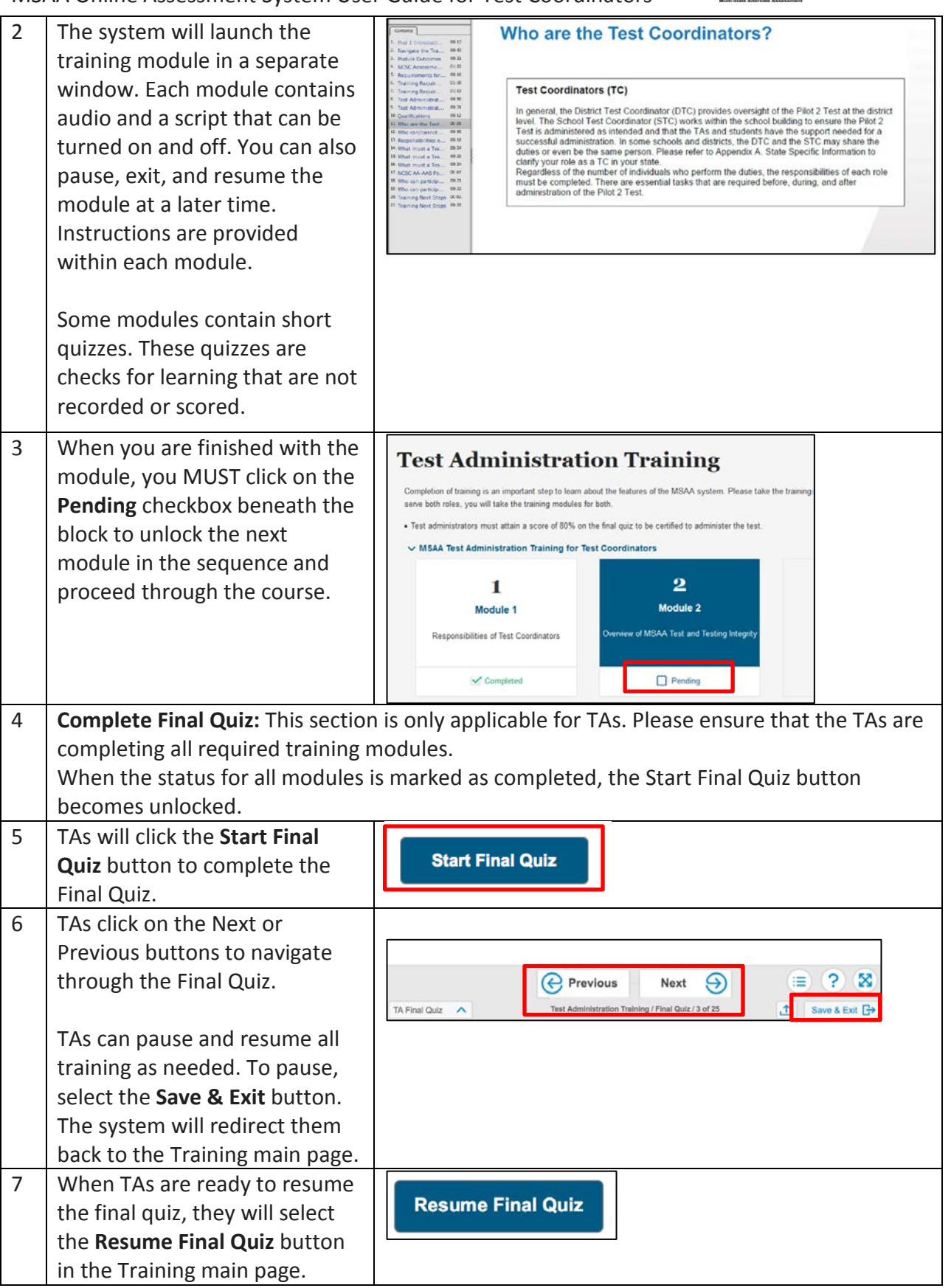

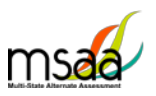

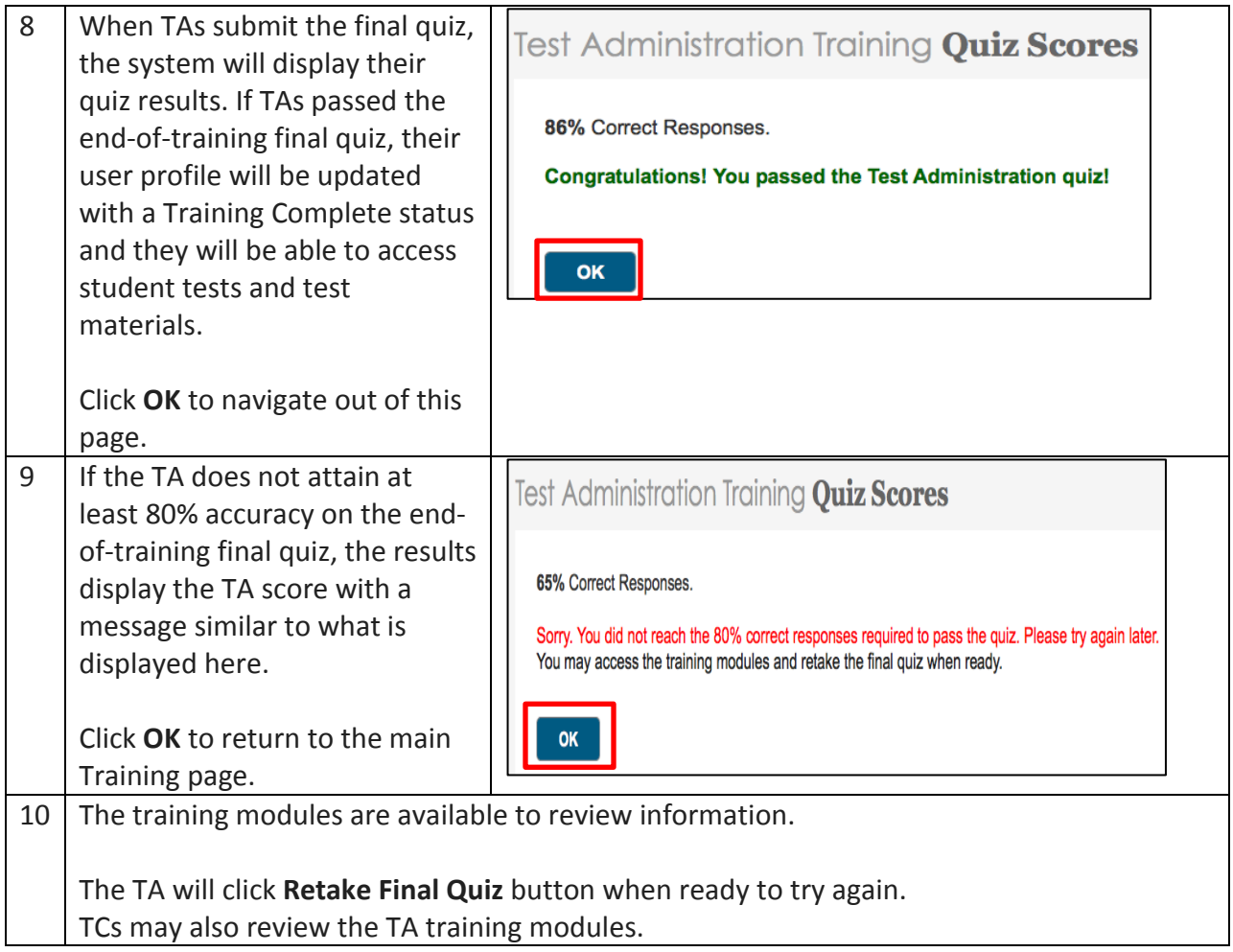

## <span id="page-29-0"></span>**Track Test Administrators' Training Status**

TCs can monitor TAs' training status in the Test Administration Portal. TAs are required to complete all training modules and achieve at least 80% correct on the Test Administration Training Final Quiz. This will enable them to access the testing materials and start tests for their students. The MSAA Online Assessment System will keep track of their completion status.

# <span id="page-29-1"></span>**Managing Students and Completing Testing Activities**

This section prepares you to manage the student roster in the Test Administration Portal. A TC may access the student roster to reassign a student from school to classroom after having created the classroom in MSAA Online Assessment System.

## <span id="page-29-2"></span>**How to Access the Student Roster**

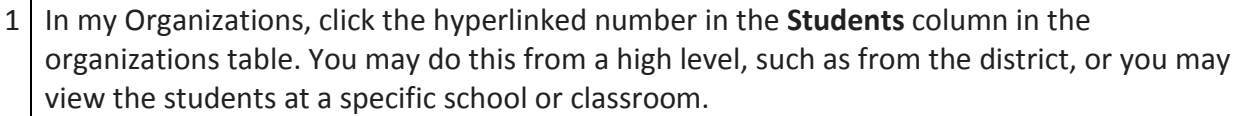

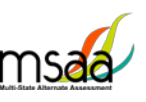

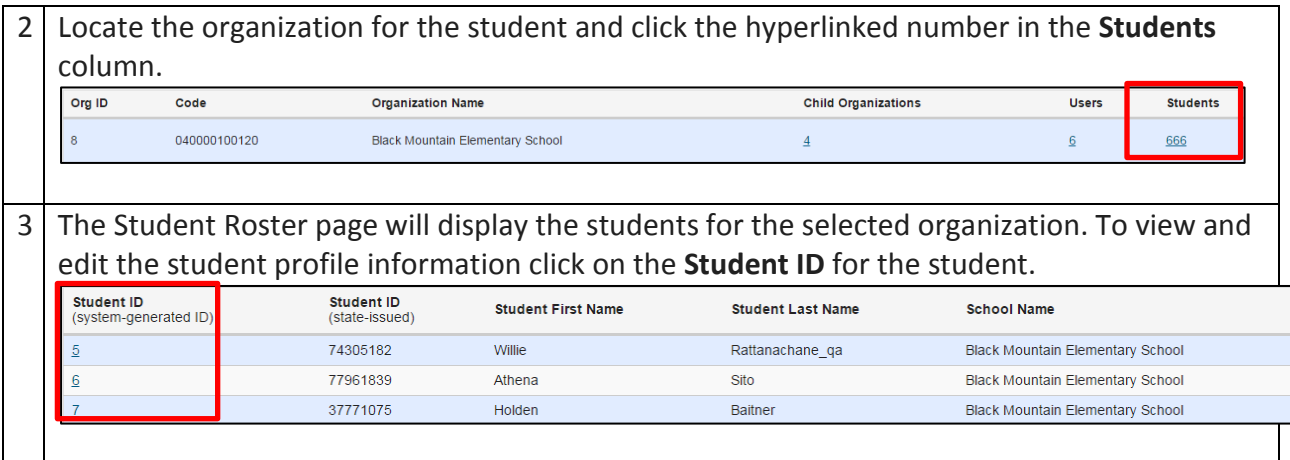

## <span id="page-30-0"></span>**How to Transfer a Student to a New School or Classroom**

In situations where a student must be moved to a new classroom, schoo,l or district, test assignments will move with that student, regardless of the test status.

To transfer a student, the TC must have the ability to see the student's current school or class and the new school or class where the student is moving.

If the student is moving to a new district and the district TC does not have access to both districts, the state coordinator will need to complete the transfer.

Students with Tests In Progress: Prior to moving a student to a new organization, the current TA should ensure that a student's test is saved and, if the ELA writing prompt has been completed, all supporting evidence is uploaded.

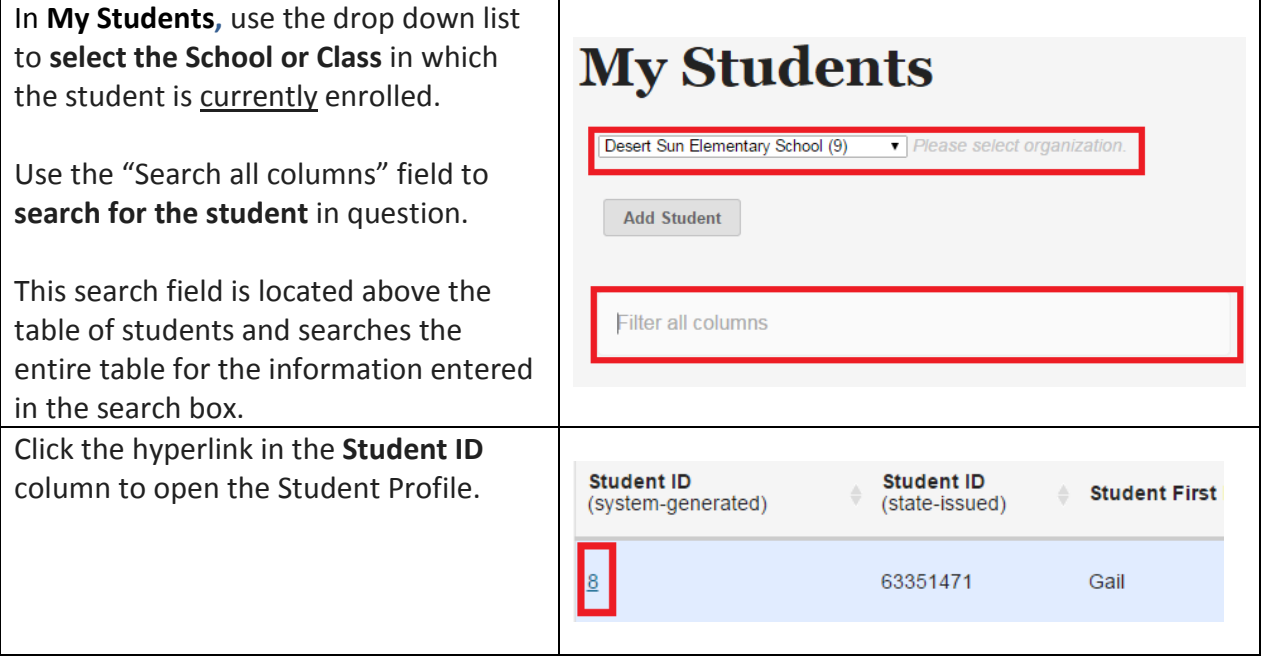

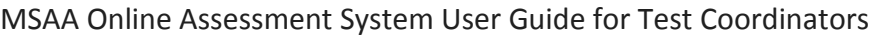

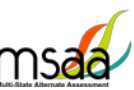

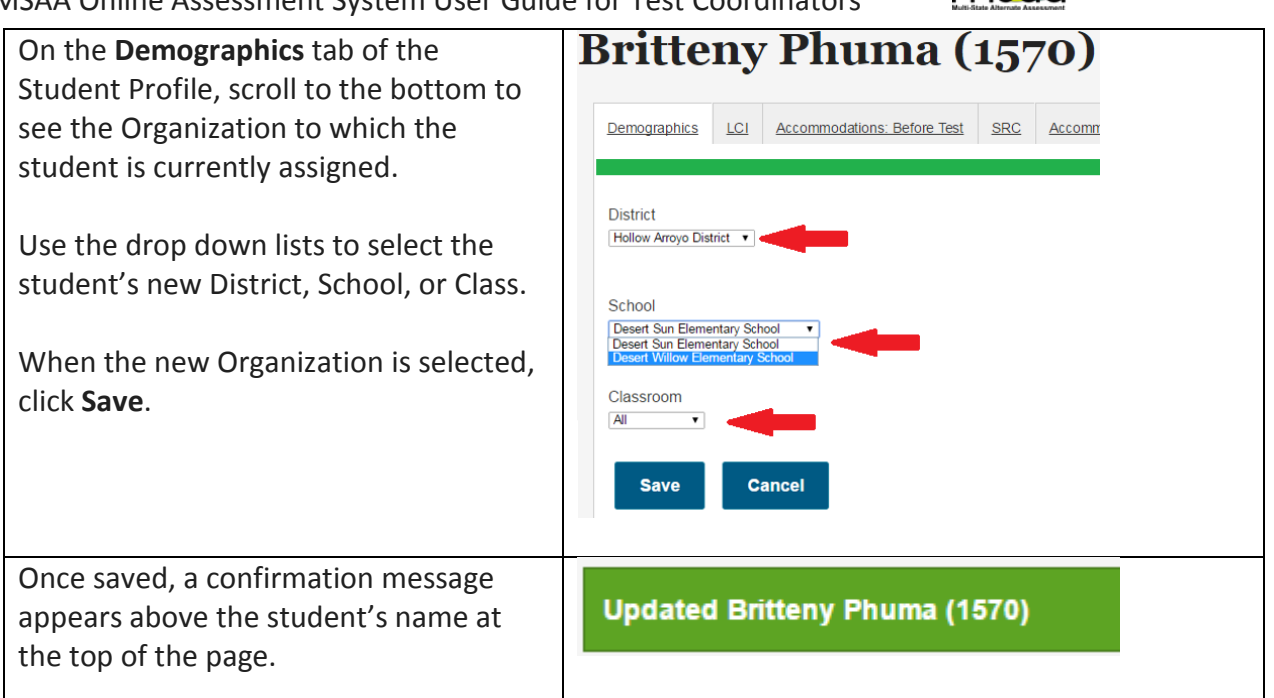

## <span id="page-31-0"></span>**How to change a Student's grade assignment**

It may be necessary to update a student's grade assignment. As of the 2016-17 administration, only Test Coordinators may make changes to a student's grade. Although this may occur at any time during the testing window, it should be done as early as possible and preferably before administering the assessment to the student. To do so, follow the two-step process outlined below.

First, the TC must update the grade information in the student profile as shown here

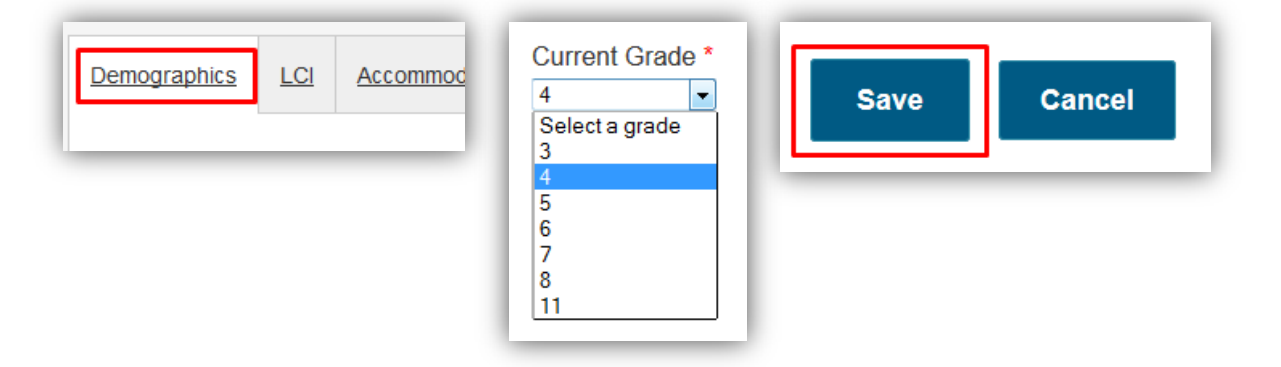

• After completing step 1, the TC must call the MSAA Service Center (1-866-834-8879), confirm your identity, and request a form reassignment to the new grade. The Service Desk agent will prompt for the necessary information. Note: Do not send studentidentifying information via email. TCs must phone this information in.

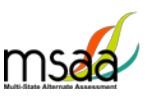

## <span id="page-32-0"></span>**How to Add a Student**

In some rare cases you may need to create a student manually if he or she was not included in the student enrollment process during the enrollment window. If a student needs to be added in your district, contact your State MSAA Coordinator.

### <span id="page-32-1"></span>**How to Remove a Student**

If a student in your organization needs to be removed from the MSAA Online Assessment System, contact your State MSAA Coordinator

### <span id="page-32-2"></span>**Monitoring Test Status**

The **Test Status Summary** provides a snapshot of test completion in your organization by showing the total number of tests in each status for the Math and ELA test for each grade. **My Students** can provide more detailed information, and can by filtered.

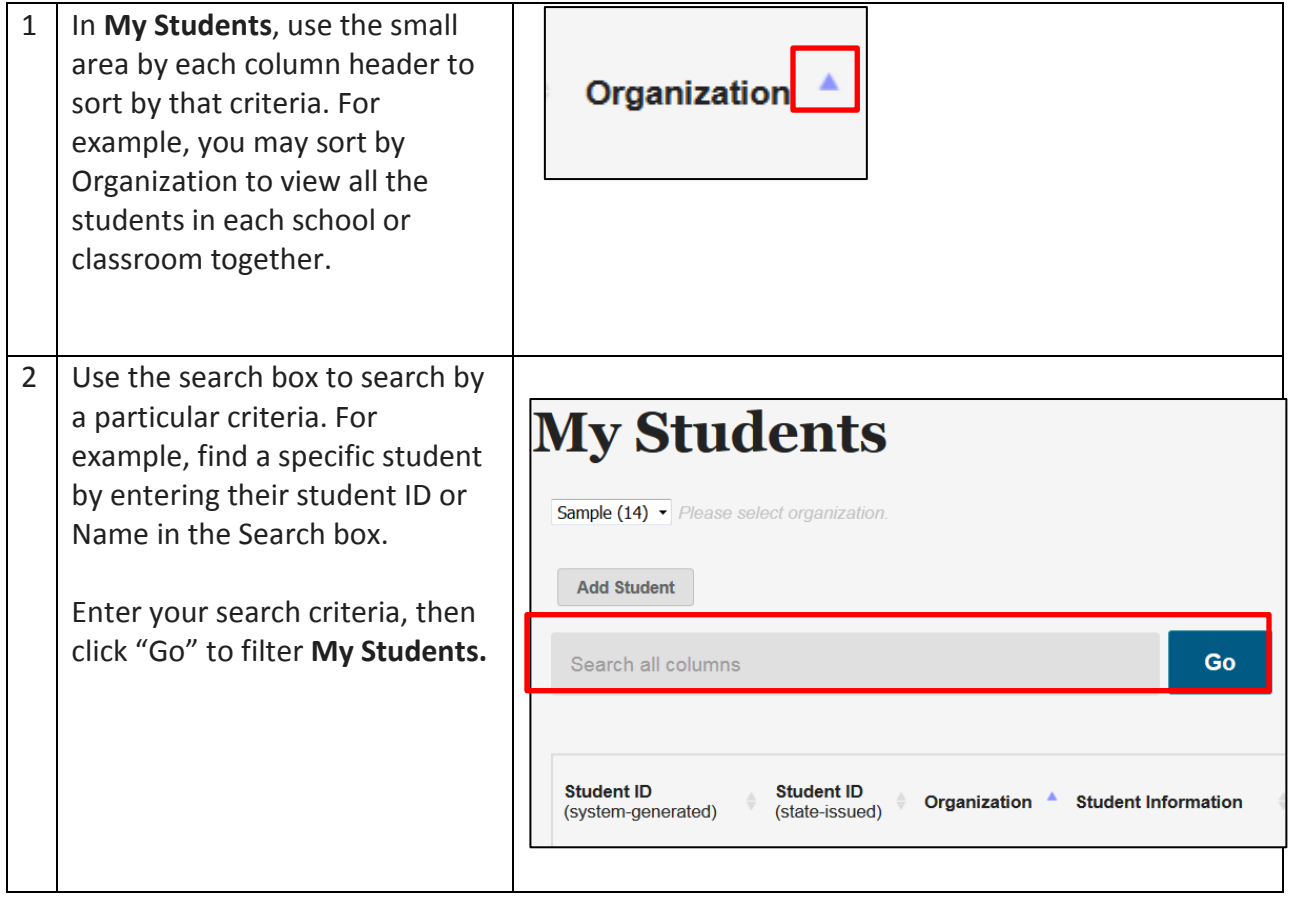

## <span id="page-32-3"></span>**Closing A Test for the Early Stopping Rule**

For 2017, the **Early Stopping Rule** is the only reason to close a student's test. Additionally, only Test Coordinators have the ability to close tests in the system. Test Administrators are directed

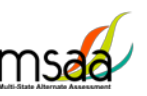

to contact their Test Coordinator when they have followed the Early Stopping Rule process as outlined in the TAM (Refer to page 34).

After confirming the criteria have been met, follow the instructions below to close a student test.

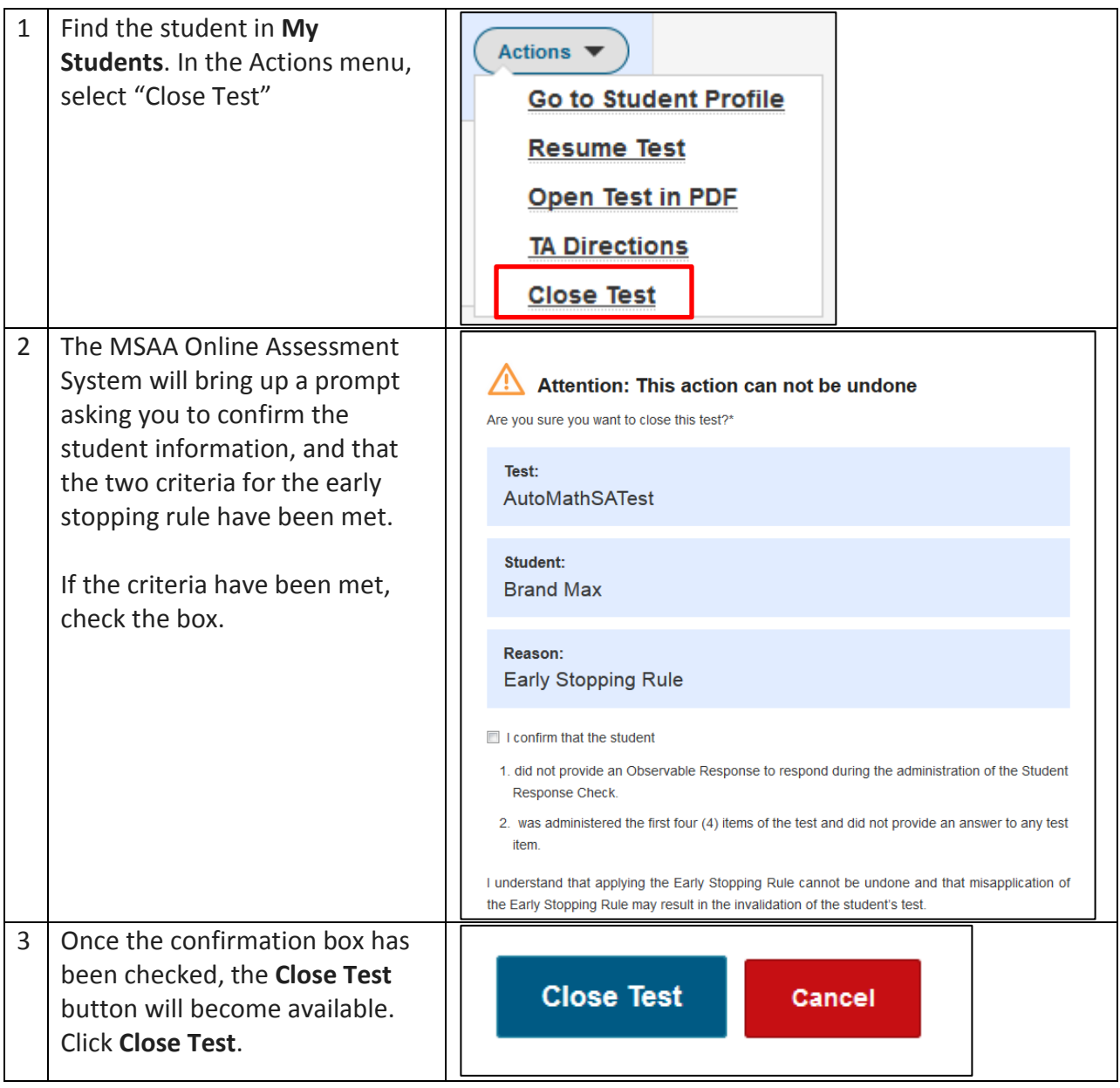

## <span id="page-33-0"></span>**My Reports**

This section provides instructions on how to access and download State, District and Schools Report files for the organizations to which you are associated during the reporting window. Only TCs have permission to view and download reports.

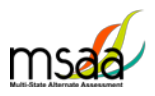

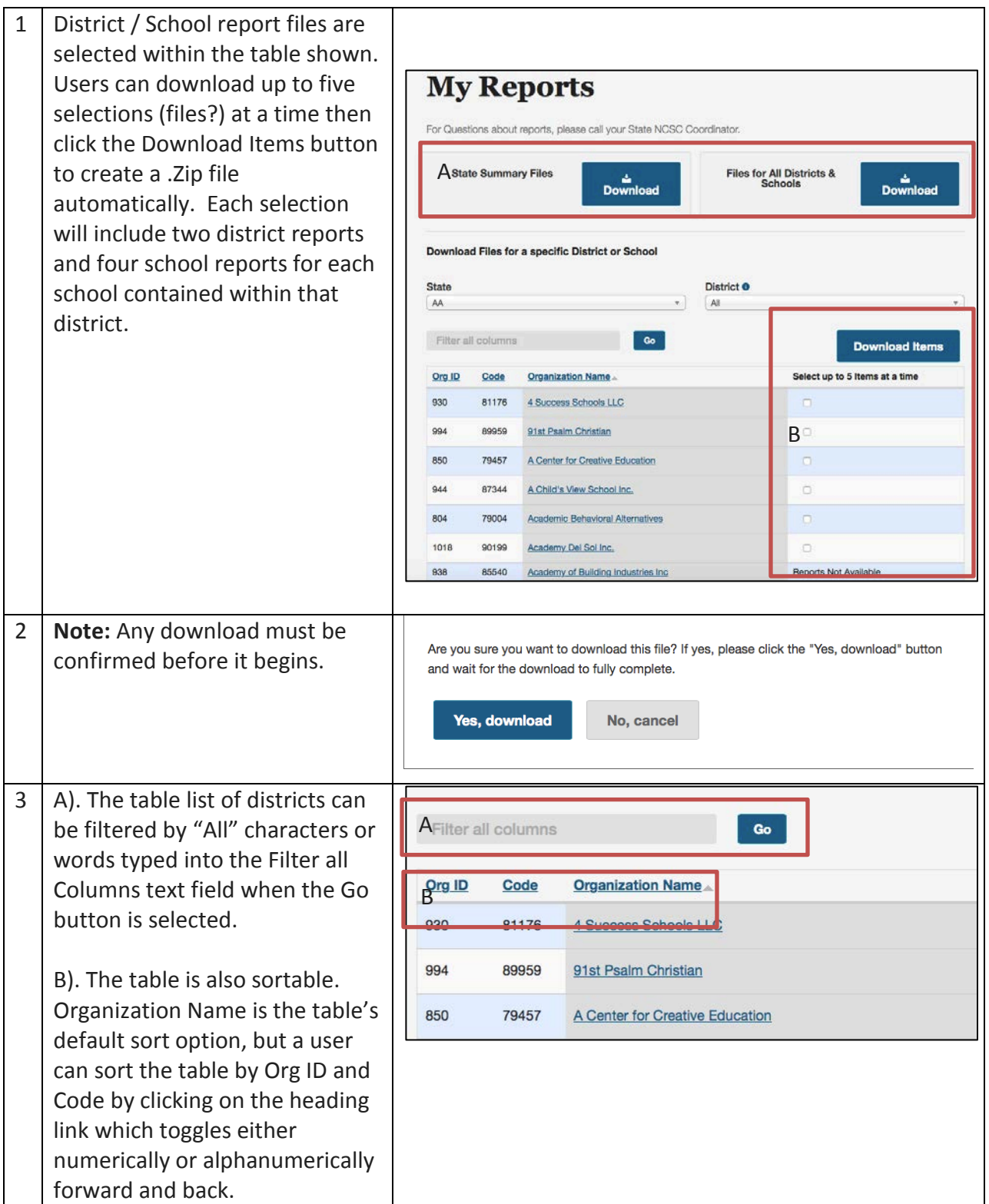

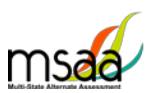

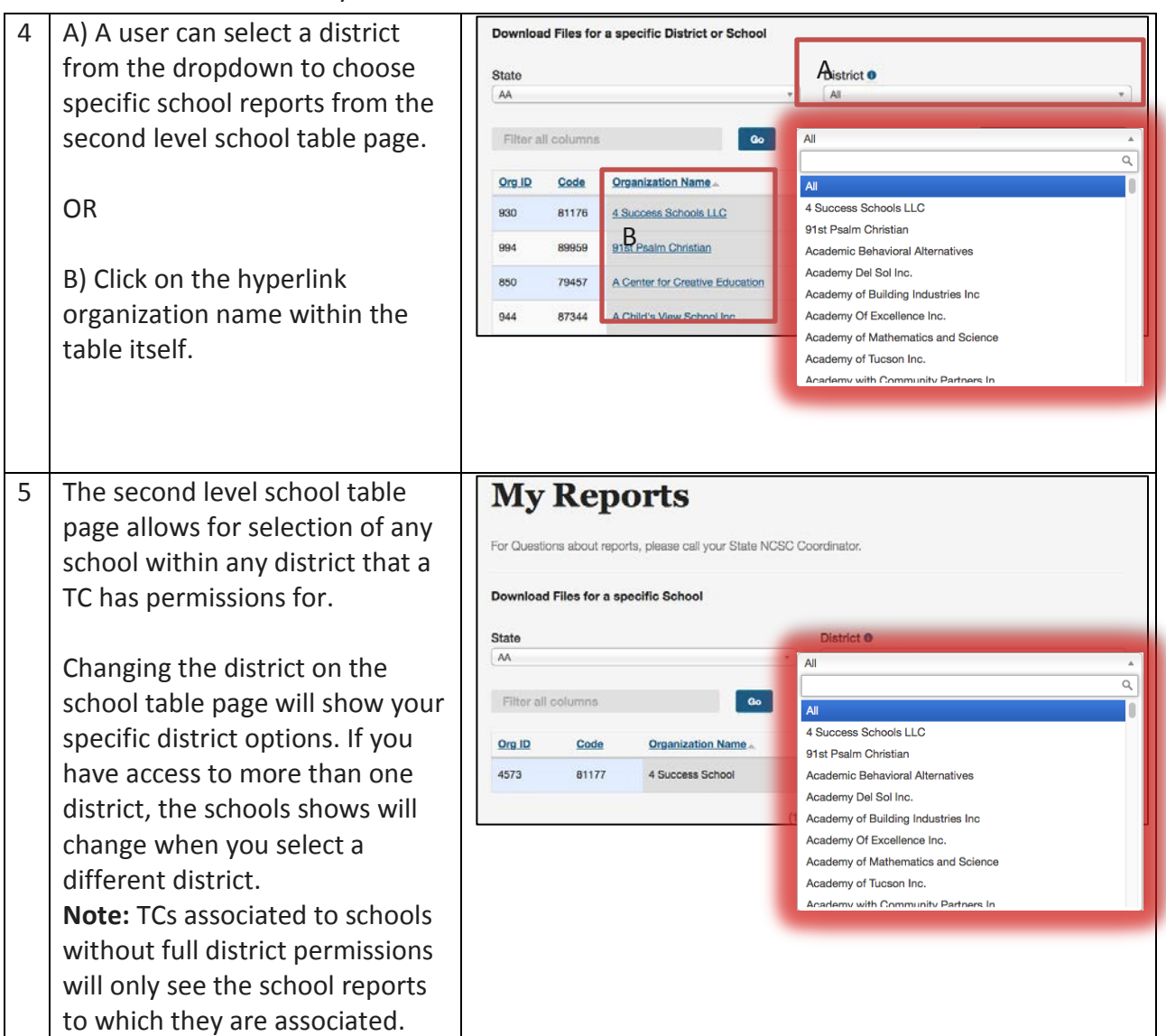

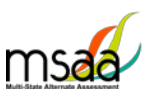

# <span id="page-36-0"></span>**Appendix A: Accessibility Features and Assistive Technology Compatibility**

## <span id="page-36-1"></span>**Accessibility Features**

On the following pages are lists of accessibility features that may be helpful for students taking the computer, laptop, or tablet administration or for those students for whom a hybrid administration is appropriate.

<span id="page-36-2"></span>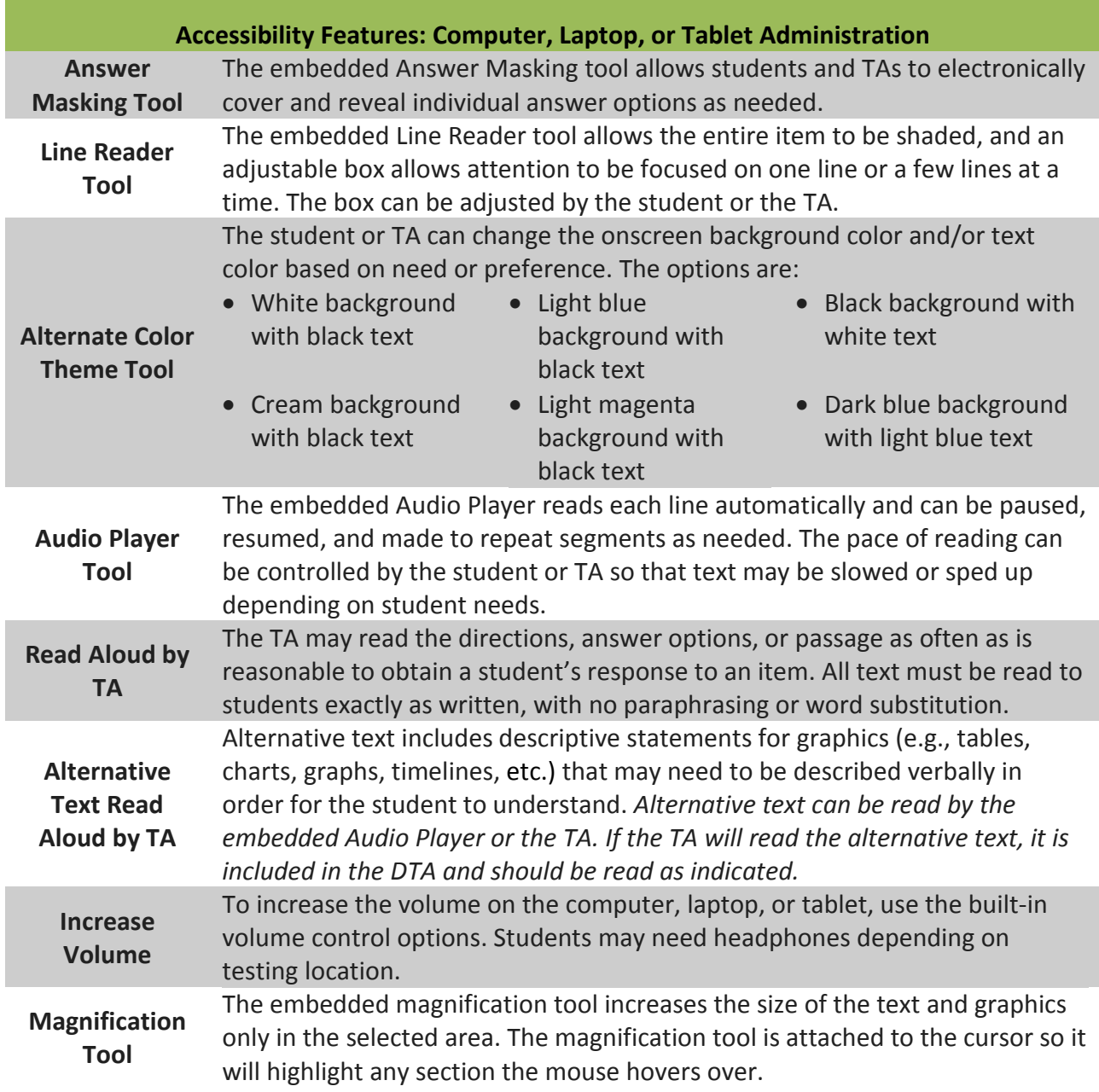

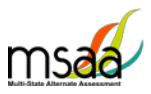

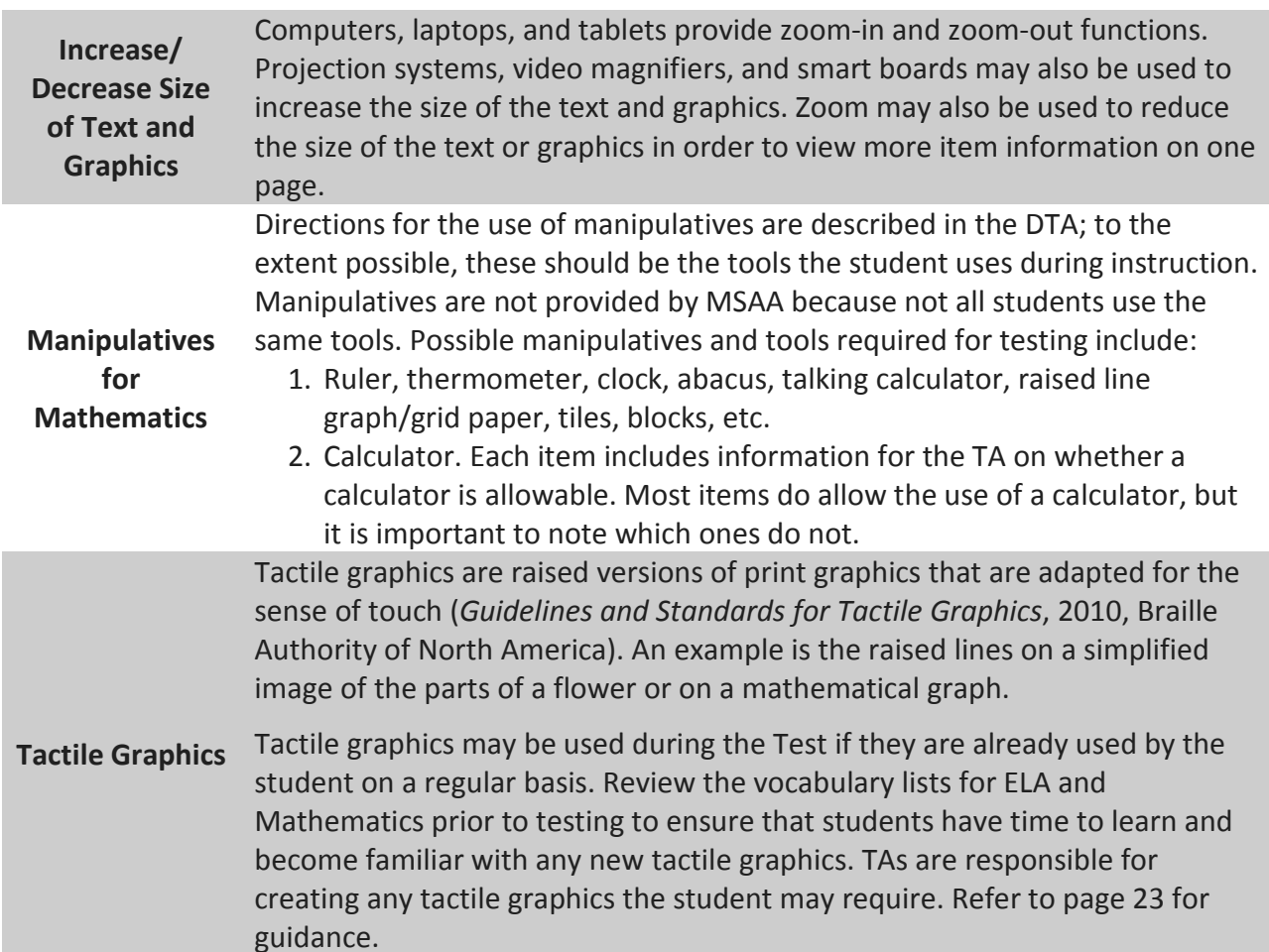

<span id="page-37-0"></span>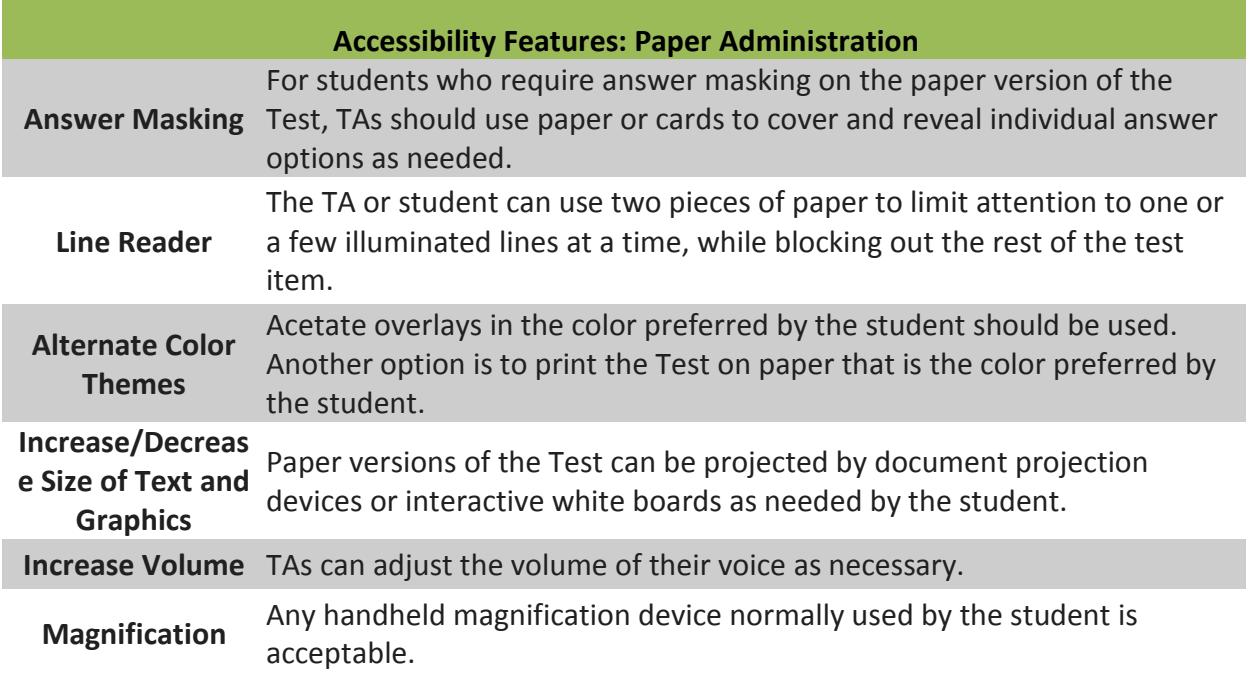

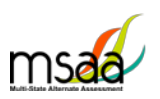

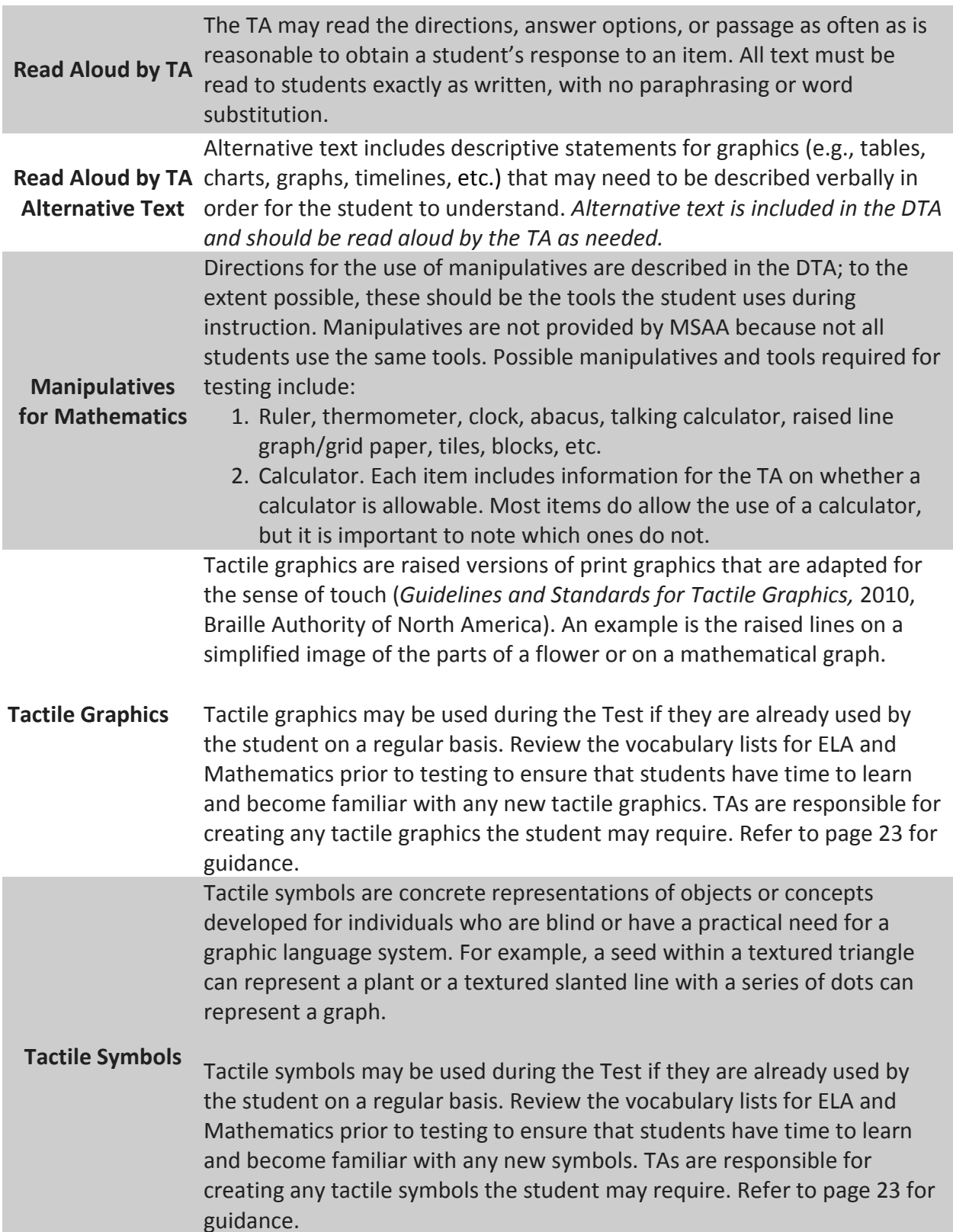

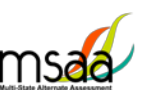

**Accessibility Features: Paper Administration (Cont.)**

An object or part of an object may be used to represent a person, place, object, or activity. For example, a silk flower petal, leaf, and stem may represent parts of a flower or interlocking centimeter blocks may represent graphed numbers.

**Object Replacement** Object replacement may be used during the Test if it is already used by the student on a regular basis. Please review the vocabulary lists for ELA and Mathematics prior to testing to ensure that students have time to learn and become familiar with any new objects. TAs are responsible for creating any objects the student may require. Refer to the following section for guidance.

### <span id="page-39-0"></span>**Assistive Technology Compatibility**

The MSAA System supports a variety of assistive technology (AT) devices. In general, the following assistive technology types are expected to be compatible with the MSAA system\*:

#### **a. Text-to-speech**

The MSAA System supports text-to-speech devices. The text-to-speech devices should be tested with the sample items prior to administering the test to students.

#### **b. Alternate keyboards**

In general, alternate keyboards should be compatible as a basic USB keyboard. The keyboards should be tested with the sample items prior to administering the test to students.

#### **c. Switch-based navigation and answer selection**

Switch-based navigation systems have been tested and should be compatible with the MSAA System. Please test the device using the sample items prior to administering the test to students.

#### **d. Eye-gaze**

We anticipate eye-gaze devices to be compatible with the system and have tested some devices to assure compatibility

\* Refreshable Braille display is not supported by the MSAA Online Assessment System.

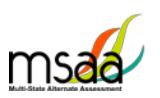

Keyboard-Only Navigation Shortcuts

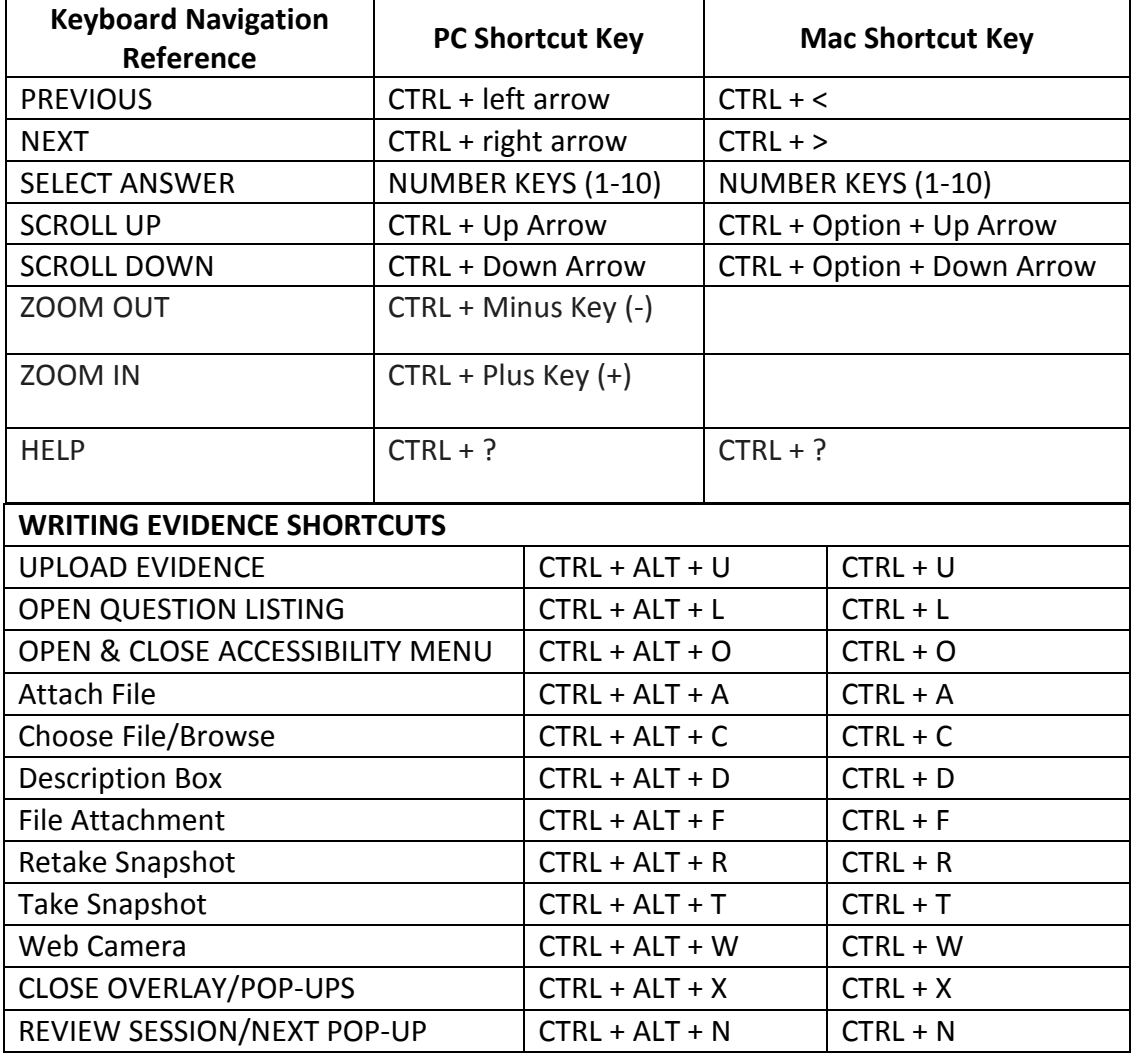

# <span id="page-40-0"></span>**Appendix B: Technology Requirements**

### <span id="page-40-1"></span>**Devices**

Desktop computers, laptops, tablets and other devices can be used to administer the assessment. The devices listed below, are supported when used with the browsers listed in the **Browser** section below.

- **a. iPad Mini**
- **b. iPad 2**
- **c. Windows Surface**
- **d. Chromebook**

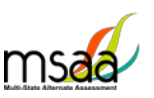

#### <span id="page-41-0"></span>**Operating System**

The supported operating systems for each device are listed below. As long as the operating system runs the latest version of the supported browsers, the assessment should be delivered successfully.

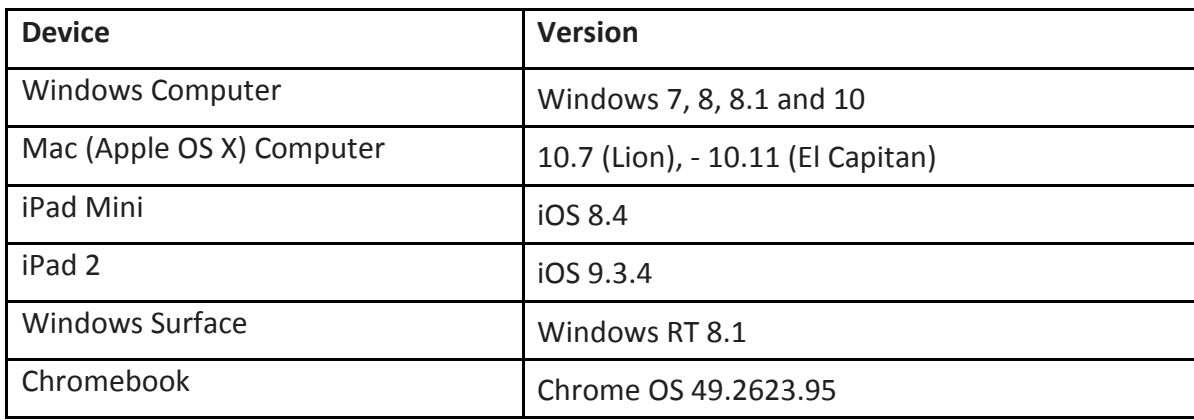

#### <span id="page-41-1"></span>**Browser**

You will access the test and test materials using a browser installed on your laptop, computer or tablet. It is important that you have the latest version of at least one of the browsers listed below for the smoothest administration of the Test.

If you don't know what browser you are using and which version it is, go to the Google site [whatbrowser.org](http://whatbrowser.org/) and it will automatically provide that information. You can also upgrade your browser to the latest version from this page for free. If you experience problems with loading the assessment, log out, then log in with a different browser. Below are the supported browser versions.

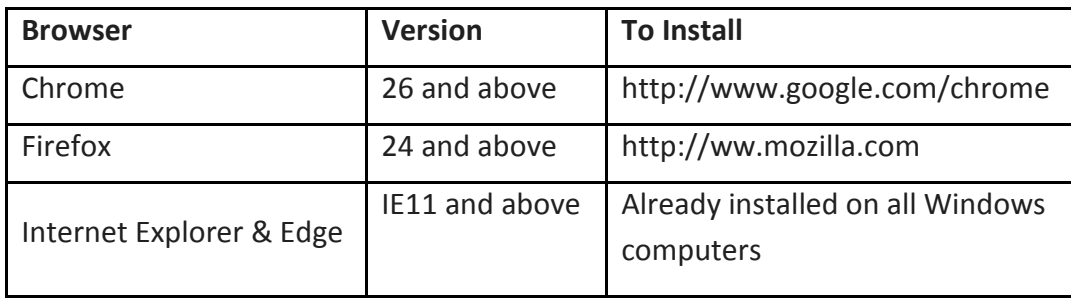